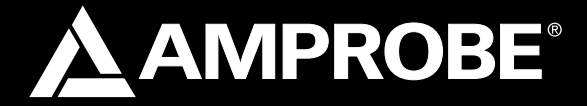

TMA40 Airflow Anemometer

Users Manual

- Mode d'emploi
- Bedienungshandbuch
- Manual d'Uso
- Manual de uso
- Användarhandbok

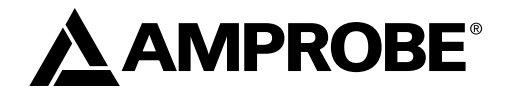

# TMA40 Airflow Anemometer

Users Manual

TMA40\_Rev001 © 2008 Amprobe Test Tools. All rights reserved.

# **Limited Warranty and Limitation of Liability**

Your Amprobe product will be free from defects in material and workmanship for 1 year from the date of purchase. This warranty does not cover fuses, disposable batteries or damage from accident, neglect, misuse, alteration, contamination, or abnormal conditions of operation or handling. Resellers are not authorized to extend any other warranty on Amprobe's behalf. To obtain service during the warranty period, return the product with proof of purchase to an authorized Amprobe Test Tools Service Center or to an Amprobe dealer or distributor. See Repair Section for details. This warranty is your only remedy. All other warranties - whether express, implied or stautory - including implied warranties of fitness for a particular purpose or merchantability, are hereby disclaimed. Manufacturer shall not be liable for any special, indirect, incidental or consequential damages or losses, arising from any cause or theory. Since some states or countries do not allow the exclusion or limitation of an implied warranty or of incidental or consequential damages, this limitation of liability may not apply to you.

#### **Repair**

All test tools returned for warranty or non-warranty repair or for calibration should be accompanied by the following: your name, company's name, address, telephone number, and proof of purchase. Additionally, please include a brief description of the problem or the service requested and include the test leads with the meter. Non-warranty repair or replacement charges should be remitted in the form of a check, a money order, credit card with expiration date, or a purchase order made payable to Amprobe® Test Tools.

#### **In-Warranty Repairs and Replacement – All Countries**

Please read the warranty statement and check your battery before requesting repair. During the warranty period any defective test tool can be returned to your Amprobe® Test Tools distributor for an exchange for the same or like product. Please check the "Where to Buy" section on www. amprobe.com for a list of distributors near you. Additionally, in the United States and Canada In-Warranty repair and replacement units can also be sent to a Amprobe® Test Tools Service Center (see address below).

#### **Non-Warranty Repairs and Replacement – US and Canada**

Non-warranty repairs in the United States and Canada should be sent to a Amprobe® Test Tools Service Center. Call Amprobe® Test Tools or inquire at your point of purchase for current repair and replacement rates.

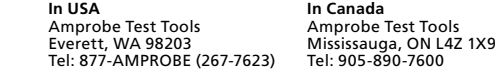

#### **Non-Warranty Repairs and Replacement – Europe**

European non-warranty units can be replaced by your Amprobe® Test Tools distributor for a nominal charge. Please check the "Where to Buy" section on www.amprobe.com for a list of distributors near you.

 European Correspondence Address\* Amprobe® Test Tools Europe Beha-Amprobe GmbH In den Engematten 14 79286 Glottertal, Germany Tel.: +49 (0) 7684 8009 - 0

\*(Correspondence only – no repair or replacement available from this address. European customers please contact your distributor.)

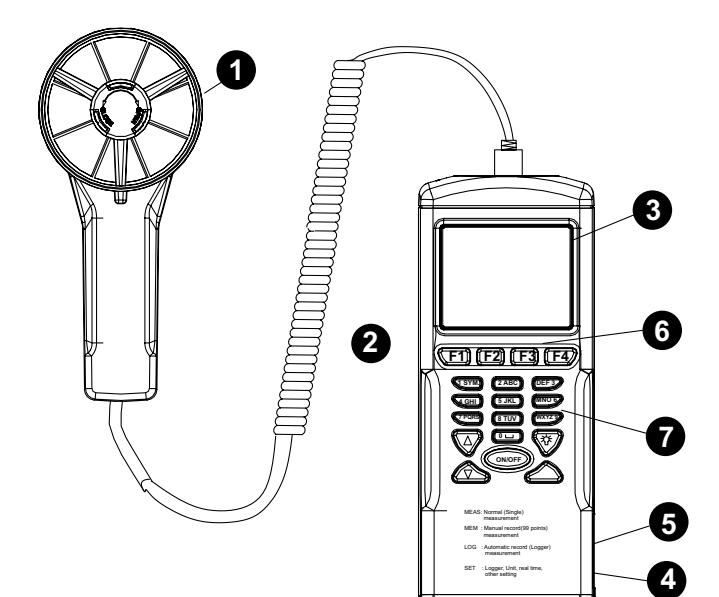

- **O** Fan probe with built-in temperature and humidity sensors
- **2** Tripod mounting screw
- **O** LCD display
- **O** DC adaptor jack
- **O** RS232 port
- ➏ Function Keys
	- **F1:** Press for measurement mode **F2:** Press to access the memory
	- **F3:** Press to access the log files
	- **F4:** Press to enable/disable auto
	- power off, set data and time, and set parameters to record.

# **O** Keypad

**1SYM** stands for "1,\*,.,:,\$,+,-,=" **2ABC** stands for "2,a,b,c,A,B,C" **3DEF** stands for"3,d,e,f,D,E,F" **4GHI** stands for"4,g,h,i,G,H,I" **5JKL** stands for"5,j,k,l,J,K,L" **6MNO** stands for"6,m,n,o,M,N,O" **7PQRS** stands for"7,p,q,r,s,P,Q,R,S" **8TUV** stands for"8,t,u,v,T,U,V" **9WXYZ** stands for"9,w,x,y,z,W,X,Y,Z" **0 |\_\_|** stands for"0 and space" : Press to turn on and off the backlight  $\Delta$ : Press to shift the cursor to previous  $\nabla$ : Press to shift the cursor to next **ON/OFF**: Press to turn the unit on and off

# **TMA40 Airflow Anemometer**

# **CONTENTS**

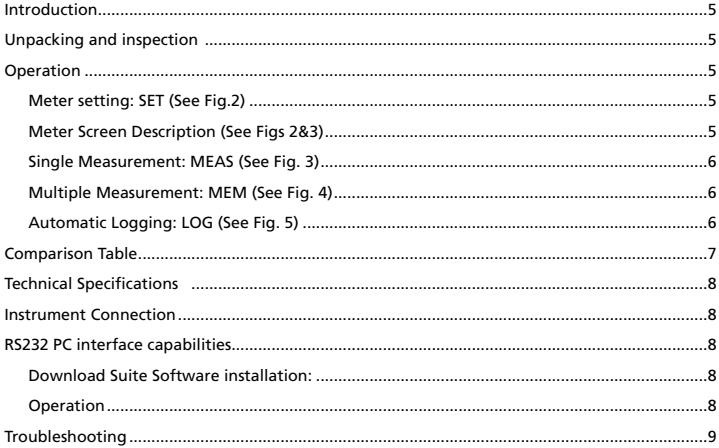

# **Introduction**

This meter is designed with three measurement modes:

- 1. Single point measurement
- 2. Multiple points measurement (Manual record)
- 3. Automatic Logging
	- Measuring/programming anywhere at any time
	- • User friendly interface
	- • RS232 cable and software enable to link with PC for downloading and uploading
	- • Backlight function
	- Tripod mountable for long time use
	- • Power off time selectable
	- • Big Dot matrix LCD
	- • Powered by 4-pcs AAA batteries or 9V adaptor (not included) (Plug: outer:5.5mm; Inner:2.1mm; Center positive) 0.05mA minimum

# **Unpacking and inspection**

Your shipping carton should include:

- 1 X TMA40 Airflow Anemometer
- 4 X AAA Battery
- 1 X RS232 Cable
- 1 X CD Download Suite
- 1 X Carrying case

# **Operation**

#### **Meter setting: SET (See Fig.2)**

- • Press F4 to enter the meter setting
- Press  $\nabla$  or  $\Delta$  key to shift the cursor
- Press EDIT to enter modification mode
- • Press NEXT/BACK to enter the next or previous page.
- Press EXIT to return to main menu.

# **Meter Screen Description (See Figs 2&3)**

- 1. LCD Cont.(1-5): LCD brightness. From darkest 1 to brightest 5.
- 2. Auto Off: Selectable 1 to 20 minutes.
- 3. Set clock: Choose date and time. Press EDIT to enter the month. Press NEXT to accept or ABORT to cancel. Repeat for day, year, hour, minute and second.
- 4. Set ID: Press EDIT to enable or disable ID.

5. ID: Press EDIT to enter the user id. Use the keypad to enter the information.

**Note:** To calculate air volume, first enter the value of the air source area. Three choices are available: length X width (rectangle); Diameter(Circle); and Area.

Range from 0~300cm (Rectangle and Circle and 0~90000sq.cm for area.

# **Single Measurement: MEAS (See Fig. 3)**

- • Press F1 to enter the single measurement mode.
- • Press F2 to select the type of input
- • Press ESC to return to previous menu

# **Multiple Measurement: MEM (See Fig. 4)**

In this mode, you can manually record what you measure in real time and attach a file name with the recording. There is a total of 99 memory locations in this mode.

- • Press F2 to enter the multiple measurement mode.
- • Press F2(MEAS) to start a measurement.
- • Press ABORT(F1) to cancel the measurement .
- • Press SAVE(F4) to save the recording.
- • Press F3(EDIT) to edit the file name of the recorded value. Use the keys to enter the name. Press and hold to move from one character to another. Release the key to select the desired character.
- Press CLR(F2) to delete a selected character.
- Press and hold CLR(F2) for over 2 seconds to delete the whole memory.

# **Automatic Logging: LOG (See Fig. 5)**

In this mode, you can automatically record what you have set up before a real time measurement.

- • Press F3(LOG) to enter the LOG mode.
- Press SET(F3) to set up the parameters for the recording.
- Press  $\nabla \triangle$  keys to select a parameter.
- • Press EDIT to modify begin date, start time, End date, suspend time, and the rate ( 1 to 200 seconds).
- Expect is 2400 points(total memory) and remain (remaining memory) will be calculated according to your setting.
- • Press NEXT
- • Press START to begin the logging session
- • Press VIEW to see the recording data
- • Press MEAS to see the real time data measurement.
- Press ESC to return to previous screen.
- Press STOP to suspend the logging session.
- **Press NEXT**
- Press P-PG(previous page) or N-PG (next page) to see the previous or the next 100 points.
- Press BACK
- Press EXIT to return to the main screen

## **Comparison Table**

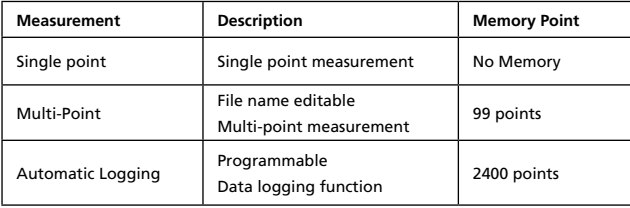

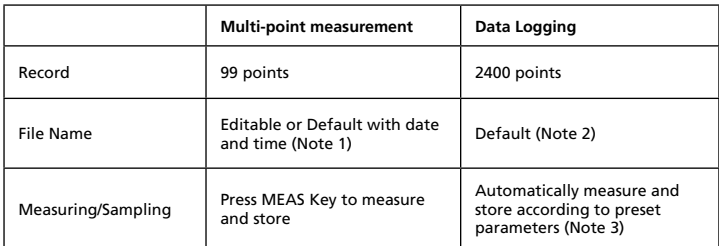

**Note 1:** The recording file name will show current date and time as file name if the user doesn't edit any.

Example: "05-06 09:21:51" means the recording was made on May 6th at 09:21:51 or June 5th at 09:21:51 depending on your date mode setting.

- **Note 2:** Each recording file will take the current date and time as file name.
- **Note 3:** The meter will start and stop recording at the preset dates and times. If the preset time is less than 24-hour and the end date is in the future, the meter will stop at the ending time and restart again the next day until the ending date or until the memory is full.
	- a) Set the date and start time
	- b) Set the date and stop time
	- c) Set the sample rate
	- d) In order to record 24-hour a day, you must set START for 00:00:00 and SUSPEND for 23:59:59

# **Technical Specifications**

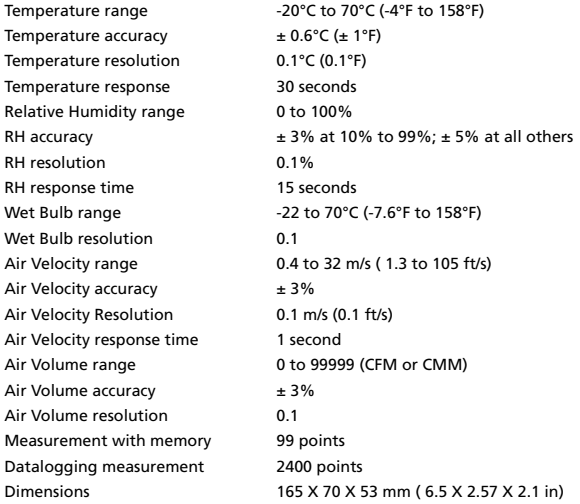

# **Instrument Connection**

- 1. Plug the RS232 cable to the meter to turn it ON.
- 2. Connect the meter with the PC using the RS232 provided
- 3. Start the Download Suite software program

# **RS232 PC interface capabilities**

The RS232 cable and the Download Suite software are required to transfer data to a PC. The RS232 port is located on the right side of the instrument. There is an optional USB converter kit (RS-USB) available for PCs with no available RS232 port.

# **Download Suite Software installation:**

- 1. Insert the Download Suite CD into the CD-ROM drive.
- 2. To install the software, follow the on-screen instructions.

# **Operation**

Open the program, double-click the Download Suite icon.

1. Click on work "with instrument" and then "next"

- 2. Select TMA40 and click on "next"
- 3. Click on "next" and then "next" to download information from the device
- 4. Click "next", then "yes", and then "finish" to complete the downloading
- 5. Click on "Visualizations" to select measurement table
- 6. Select the parameters you want to visualize and click OK (See Fig.6)

**NB.** Refer to help menu for more details on how to use the Download Suite.

# **Troubleshooting**

# **Power on but no display**

- Make sure the time of pressing "ON/OFF" key is more than 0.2 seconds.
- Check the batteries are in place and make sure they are at good contact and correct polarity.
- • Replace the batteries and try again .

# **Display disappear**

• Check whether the low battery indicator is displayed on or before display disappears. If yes, replace the batteries .

# **Error code:**

- • E2. Problem : Meter value is underflow .
- • E3. Problem : Meter value is overflow.
- **E4. Problem:** Calculated source value occurs error.

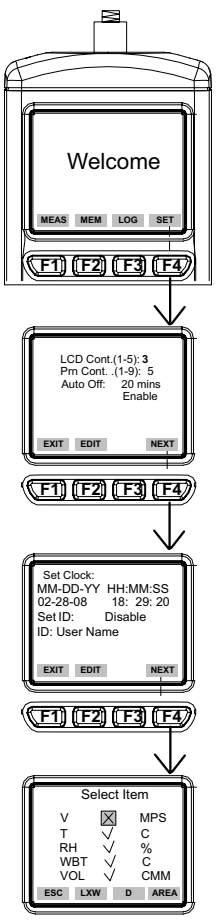

**Fig. 2 Fig. 3**

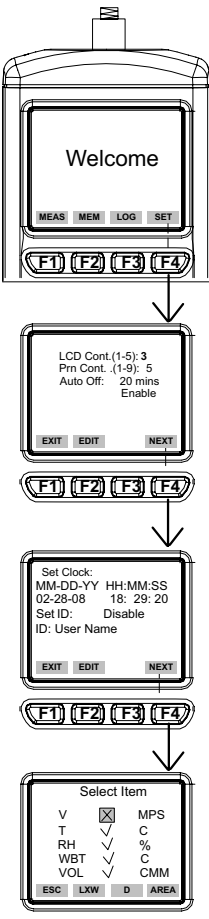

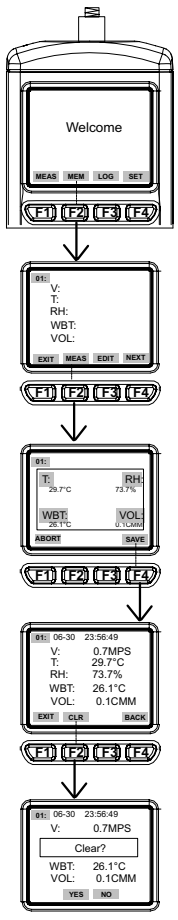

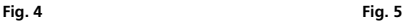

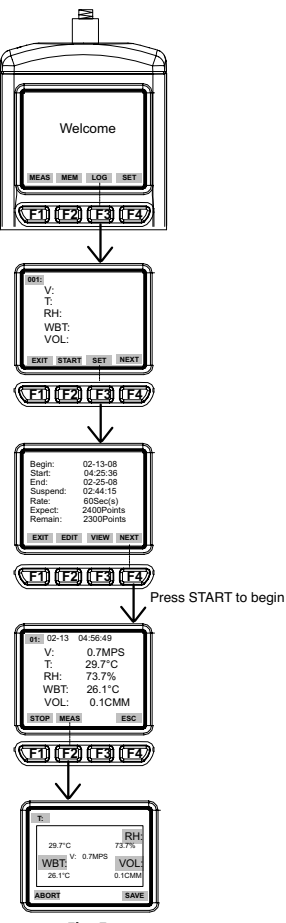

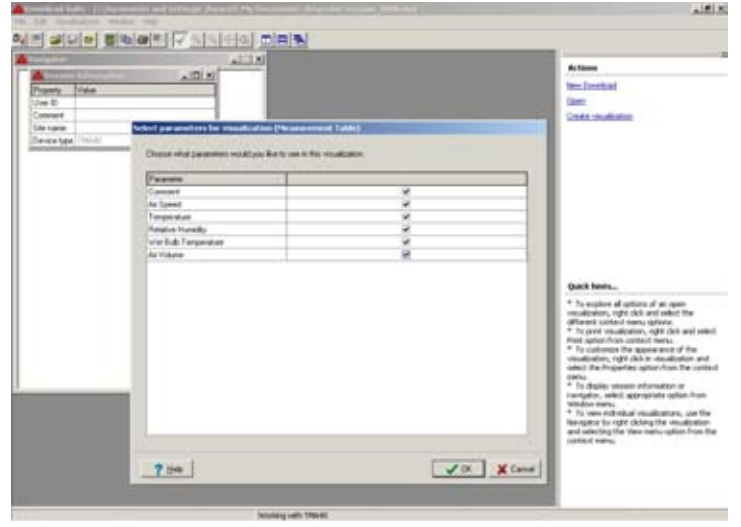

Fig.6

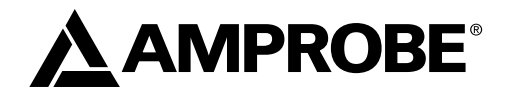

# TMA40 Anémomètre

Mode d'emploi

TMA40\_Rev001 © 2008 Amprobe Test Tools. Tous droits réservés.

13

## **Limites de garantie et de responsabilité**

Amprobe garantit l'absence de vices de matériaux et de fabrication de ce produit pendant une période d'un an prenant effet à la date d'achat. Cette garantie ne s'applique pas aux fusibles, aux piles jetables ni à tout produit mal utilisé, modifié, contaminé, négligé ou endommagé par accident ou soumis à des conditions anormales d'utilisation et de manipulation. L'obligation de garantie d'Amprobe est limitée, au choix d'Amprobe, au remboursement du prix d'achat ou à la réparation/ remplacement gratuit d'un produit défectueux. Les distributeurs agréés par Amprobe ne sont pas autorisés à appliquer une garantie plus étendue au nom d'Amprobe. Pour bénéficier de la garantie, renvoyez le produit accompagné d'un justificatif d'achat auprès d'un centre de services agréé par Amprobe Test Tools ou d'un distributeur ou d'un revendeur Amprobe. Voir la section Réparation pour tous les détails. LA PRESENTE GARANTIE EST LE SEUL ET EXCLUSIF RECOURS. TOUTES AUTRES GARANTIES, EXPLICITES, IMPLICITES OU STATUTAIRES, NOTAMMENT LE CAS ECHEANT LES GARANTIES DE QUALITE MARCHANDE OU D'ADAPTATION A UN OBJECTIF PARTICULIER, SONT EXCLUES PAR LES PRESENTES. Amprobe, la société mère ou ses filiales ne peuvent en aucun cas être tenues responsables des dommages particuliers, indirects, accidentels ou consécutifs, ni d'aucuns dégâts ou pertes de données, sur une base contractuelle, extra-contractuelle ou autre. Etant donné que certaines juridictions n'admettent pas les limitations d'une condition de garantie implicite, ou l'exclusion ou la limitation de dégâts accidentels ou consécutifs, il se peut que les limitations et/ou les exclusions de cette garantie ne s'appliquent pas à votre cas.

#### **Réparation**

Tous les outils de test renvoyés pour un étalonnage ou une réparation couverte ou non par la garantie doivent être accompagnés des éléments suivants : nom, raison sociale, adresse, numéro de téléphone et justificatif d'achat. Ajoutez également une brève description du problème ou du service demandé et incluez les cordons de mesure avec l'appareil. Les frais de remplacement ou de réparation hors garantie doivent être acquittés par chèque, mandat, carte de crédit avec date d'expiration, ou par bon de commande payable à l'ordre de Amprobe® Test Tools.

#### **Remplacements et réparations sous garantie – Tous pays**

Veuillez lire la déclaration de garantie et vérifier la pile avant de demander une réparation. Pendant la période de garantie, tout outil de test défectueux peut être renvoyé auprès de votre distributeur Amprobe® Test Tools pour être échangé contre un produit identique ou similaire. Consultez la section « Where to Buy » sur le site www.amprobe.com pour obtenir la liste des distributeurs dans votre région. Au Canada et aux Etats-Unis, les appareils devant être remplacés ou réparés sous garantie peuvent également être envoyés dans un centre de services Amprobe® Test Tools (voir page suivante pour les adresses).

#### **Remplacements et réparations hors garantie – Canada et Etats-Unis**

Les appareils à réparer hors garantie au Canada et aux Etats-Unis doivent être envoyés dans un centre de services Amprobe® Test Tools. Appelez Amprobe® Test Tools ou renseignez-vous auprès de votre lieu d'achat pour connaître les tarifs en vigueur de remplacement ou de réparation.

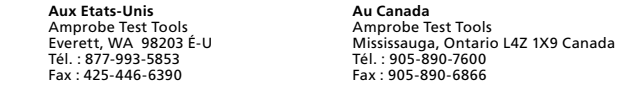

#### **Remplacements et réparations hors garantie – Europe**

Les appareils européens non couverts par la garantie peuvent être remplacés par votre distributeur Amprobe® Test Tools pour une somme nominale. Consultez la section « Where to Buy » sur le site www.amprobe.com pour obtenir la liste des distributeurs dans votre région.

Adresse postale européenne\* Amprobe® Test Tools Europe Beha-Amprobe GmbH In den Engematten 14 79286 Glottertal, Allemagne Tél. : +49 (0) 7684 8009 – 0

\*(Réservée à la correspondance – Aucune réparation ou remplacement n'est possible à cette adresse. Nos clients européens doivent contacter leur distributeur.)

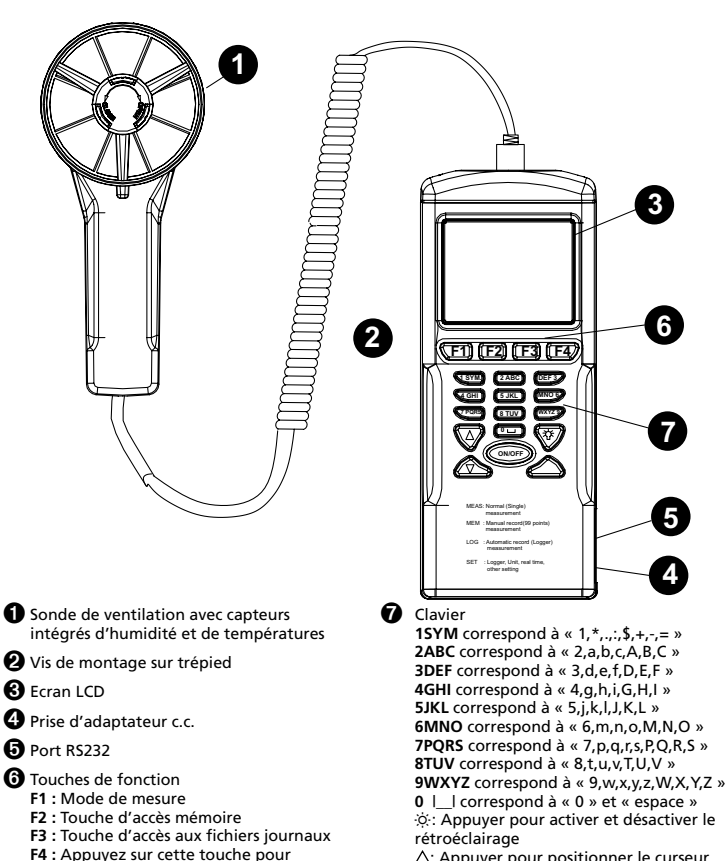

 $\triangle$ : Appuyer pour positionner le curseur sur la valeur précédente

 $\nabla$ : Appuyez pour positionner le curseur sur la valeur suivante

**ON/OFF :** Appuyez sur ce bouton pour mettre l'appareil hors tension et sous tension.

activer/désactiver la mise en veille, régler la date et l'heure et définir les paramètres

à enregistrer.

# **SOMMAIRE**

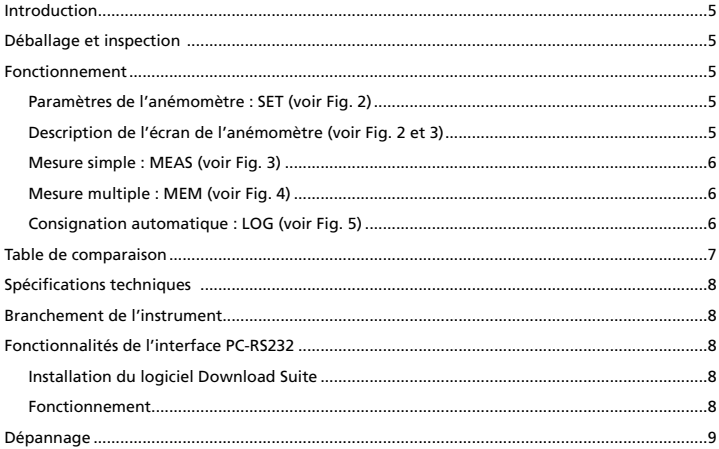

# **Introduction**

Cet anémomètre est conçu avec trois modes de mesure :

- 1. Mesure monopoint
- 2. Mesure multipoint (enregistrement manuel)
- 3. Consignation automatique
	- • Mesurer/programmer partout à tout moment
	- • Une interface conviviale
	- • Le câble RS232 et le logiciel permettent de se connecter à un PC pour télécharger et transférer les données
	- • Fonction de rétroéclairage
	- • Montage sur trépied pour utilisation à long terme
	- • Délai de mise en veille sélectionnable
	- Matrice d'écran LCD à gros points
	- • Alimenté par 4 piles AAA ou un adaptateur 9 V (non inclus) (Connecteur : externe : 5,5 mm ; interne : 2,1 mm ; centre positif) 0,05 mA maximum

# **Déballage et inspection**

Le carton d'emballage doit inclure les éléments suivants :

- 1 anémomètre TMA40
- 4 piles AAA
- 1 câble RS232
- 1 CD Download Suite
- 1 étui de transport

# **FONCTIONNEMENT**

#### **Paramètres de l'anémomètre : SET (voir Fig. 2)**

- • Appuyez sur F4 pour ouvrir la configuration de l'anémomètre.
- Appuyez sur  $\nabla$  ou sur  $\Delta$  pour déplacer le curseur.
- • Appuyez sur EDIT pour passer en mode de modification.
- • Appuyez sur NEXT/BACK pour passer à la page suivante ou précédente.
- • Appuyez sur EXIT pour revenir au menu principal.

# **Description de l'écran de l'anémomètre (voir Fig. 2 et 3)**

- 1. LCD Cont. (1-5) : luminosité de l'écran LCD. Du plus sombre 1 au plus lumineux 5.
- 2. Auto Off : Arrêt automatique sélectionnable entre 1 et 20 minutes.
- 3. Set Clock : Réglage de la date et de l'heure. Appuyez sur EDIT pour choisir le mois. Appuyez sur NEXT pour accepter ou sur ABORT pour annuler votre choix. Répétez l'opération pour choisir le jour, l'année, l'heure, les minutes et les secondes.
- 4. Set ID: Appuyez sur EDIT pour activer ou désactiver l'identifiant.
- 5. ID : Appuyez sur EDIT pour entrer l'identifiant de l'utilisateur. Utilisez le clavier pour saisir les informations.

**Remarque :** Pour calculer le volume d'air, entrez d'abord la valeur pour la zone d'entrée d'air. Trois modèles sont proposés. longueur x largeur (rectangle) ; diamètre (cercle) ; et zone.

Zone de 0~300 cm (rectangle et cercle) et de 0~90000 cm<sup>2</sup> en surface.

# **Mesure simple : MEAS (voir Fig. 3)**

- • Appuyez sur F1 pour passer en mode de mesure simple.
- • Appuyez sur F2 pour sélectionner le type d'entrée.
- • Appuyez sur ESC pour revenir au menu précédent.

# **Mesure multiple : MEM (voir Fig. 4)**

Ce mode permet d'enregistrer manuellement les mesures en temps réel et d'associer un nom de fichier à l'enregistrement. Ce mode offre un total de 99 emplacements mémoire.

- • Appuyez sur F2 pour passer en mode de mesures multiples.
- • Appuyez sur F2 (MEAS) pour lancer une mesure.
- • Appuyez sur ABORT (F1) pour annuler la mesure.
- • Appuyez sur SAVE (F4) pour enregistrer l'enregistrement.
- • Appuyez sur F3 (EDIT) pour modifier le nom de fichier de la valeur enregistrée. Utilisez les touches pour saisir le nom. Maintenez la touche enfoncée pour passer d'un caractère à l'autre. Relâchez la touche pour sélectionner le caractère souhaité.
- • Appuyez sur CLR (F2) pour supprimer le caractère sélectionné.
- • Maintenez CLR (F2) enfoncé pendant plus de 2 secondes pour effacer la mémoire.

# **Consignation automatique : LOG (voir Fig. 5)**

Ce mode permet d'enregistrer les données automatiquement en fonction des paramètres configurés avant une mesure en temps réel.

- • Appuyez sur F3 (LOG) pour passer en mode LOG.
- • Appuyez sur SET (F3) pour configurer les paramètres pour l'enregistrement.
- Appuyez sur les touches  $\nabla \Delta$  pour sélectionner un paramètre.
- • Appuyez sur EDIT pour modifier la date de début Begin, l'heure de début Start, la date de fin End, le temps de pause Suspend et le débit Rate (1 à 200 secondes).
- • Les valeurs Expect de 2400 points (mémoire totale) et Remain (mémoire restante) seront calculées à partir du paramétrage défini.
- • Appuyez sur NEXT.
- • Appuyez sur START pour lancer la session d'enregistrement.
- • Appuyez sur VIEW pour afficher les données d'enregistrement.
- • Appuyez sur MEAS pour afficher la mesure des données en temps réel.
- • Appuyez sur ESC pour revenir au menu précédent.
- • Appuyez sur STOP pour suspendre la séance d'acquisition.
- • Appuyez sur NEXT.
- • Appuyez sur P-PG (page précédente) ou N-PG (page suivante) pour afficher respectivement les 100 points précédents ou suivants.
- • Appuyez sur BACK.
- Appuyez sur EXIT pour revenir au menu principal.

## **Table de comparaison**

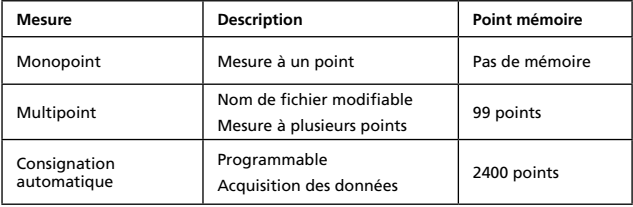

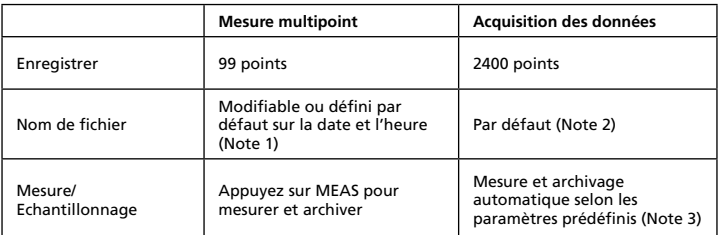

**Note 1 :** Le fichier d'enregistrement utilise la date et l'heure courantes pour le nom de fichier si l'utilisateur ne le modifie pas.

Exemple : « 05-06 09:21:51 » signifie que l'enregistrement a été réalisé le 6 mai à 09:21:51 ou le 5 juin à 09:21:51 selon le format de date configuré.

**Note 2 :** Chaque fichier d'enregistrement utilise l'heure et la date pour le nom de fichier.

**Note 3 :** L'anémomètre démarre et arrête l'enregistrement aux dates et aux heures prédéfinies. Si l'heure prédéfinie est inférieure à 24 heures et si la date de fin est à venir, l'anémomètre s'arrête à l'heure de fin et redémarre le jour suivant jusqu'à la date de fin ou jusqu'à la saturation de la mémoire.

- a) Réglez la date et l'heure de début
- b) Réglez la date et l'heure de fin
- c) Réglez la fréquence d'échantillonnage
- d) Pour enregistrer 24 heures par jour, réglez START sur 00:00:00 et SUSPEND sur 23:59:59

# **Spécifications techniques**

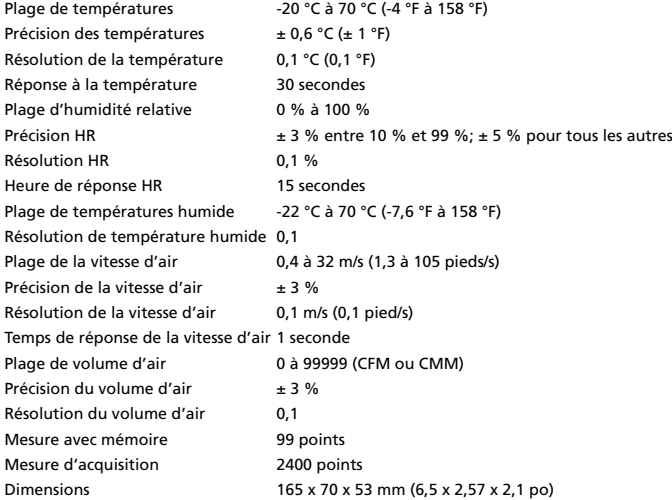

# **Branchement de l'instrument**

- 1. Branchez le câble RS232 à l'anémomètre pour le mettre sous tension.
- 2. Branchez l'anémomètre au PC en utilisant le câble RS-232 fourni.
- 3. Démarrez le logiciel Download Suite.

# **Fonctionnalités de l'interface PC-RS232**

Le câble RS232 et le logiciel Download Suite sont nécessaires pour transférer les données vers un ordinateur PC. Le port RS232 est situé à droite de l'instrument. Un kit de conversion USB (RS-USB) est disponible en option pour les ordinateurs PC ne possédant pas de port RS232.

# **Installation du logiciel Download Suite**

- 1. Introduisez le cédérom Download Suite dans le lecteur de cédérom.
- 2. Pour installer le logiciel, respectez les instructions affichées.

## **Fonctionnement**

- 1. Pour ouvrir le programme, double-cliquez sur l'icône Download Suite.
- 2. Pour transférer les données vers un ordinateur PC, respectez les instructions affichées à l'écran.

# **Dépannage**

# **L'appareil est sous tension sans affichage**

- • Le temps de pression du bouton marche/arrêt doit être supérieur à 0,2 ms.
- • Vérifiez la présence des piles, leur contact et leur polarité.
- • Replacez les piles et recommencez.

# **L'affichage disparaît**

• Vérifiez si le témoin de batterie faible s'affiche au moment ou avant la disparition de l'affichage. Dans l'affirmative, remplacez les piles.

# **Code d'erreur**

- • E2. Problème : La valeur de l'appareil est un dépassement de capacité par valeurs inférieures.
- • E3. Problème : La valeur de l'appareil est un dépassement de capacité par valeurs supérieures.
- • E4. Problème : Erreur de la valeur d'entrée calculée.

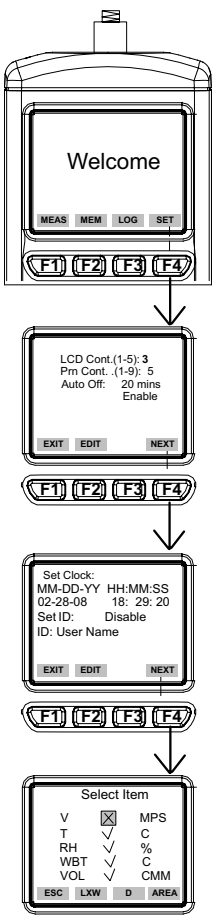

**Fig. 2 Fig. 3**

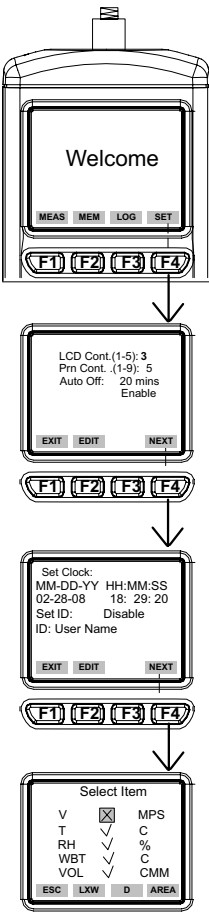

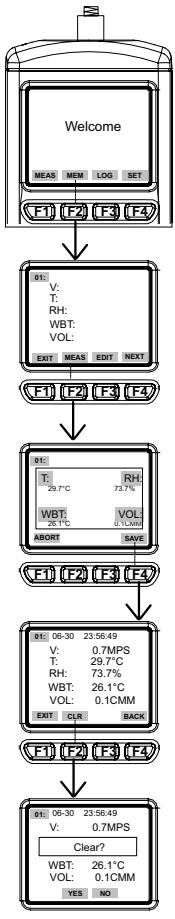

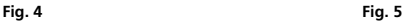

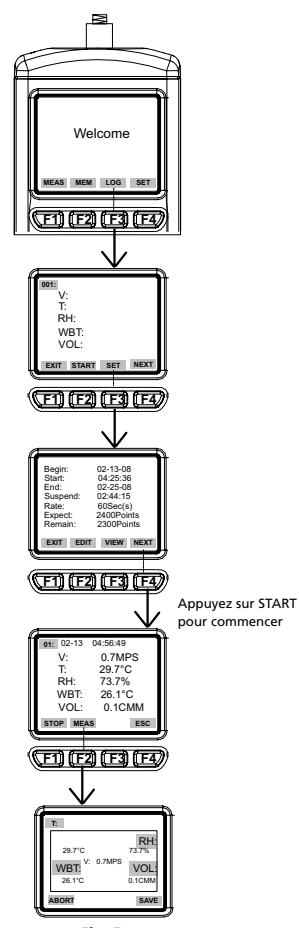

![](_page_24_Picture_0.jpeg)

**Fig. 6**

![](_page_25_Picture_0.jpeg)

# TMA40 Flügelrad-Anemometer

Bedienungshandbuch

TMA40\_Rev001 © 2008 Amprobe Test Tools. Alle Rechte vorbehalten.

#### **Beschränkte Gewährleistung und Haftungsbeschränkung**

Es wird gewährleistet, dass dieses Amprobe-Produkt für die Dauer von einem Jahr ab dem Kaufdatum frei von Material- und Fertigungsdefekten ist. Diese Gewährleistung erstreckt sich nicht auf Sicherungen, Einwegbatterien oder Schäden durch Unfälle, Nachlässigkeit, Missbrauch, Änderungen oder abnormale Betriebsbedingungen bzw. unsachgemäße Handhabung. Die Garantieverpflichtung von Amprobe beschränkt sich darauf, dass Amprobe nach eigenem Ermessen den Kaufpreis ersetzt oder aber das defekte Produkt unentgeltlich repariert oder austauscht. Die Verkaufsstellen sind nicht dazu berechtigt, diese Gewährleistung im Namen von Amprobe zu erweitern. Um während der Gewährleistungsperiode Serviceleistungen zu beanspruchen, das Produkt mit Kaufnachweis an ein autorisiertes Amprobe Test Tools Service-Center oder an einen Amprobe-Fachhändler/-Distributor einsenden. Nähere Einzelheiten siehe Abschnitt "Reparatur". Diese Gewährleistung stellt den einzigen und alleinigen Rechtsanspruch auf Schadenersatz dar. Alle anderen Gewährleistungen, vertraglich geregelte oder gesetzlich vorgeschriebene, einschlieSSlich der gesetzlichen Gewährleistung der Marktfähigkeit und der Eignung für einen bestimmten Zweck, werden abgelehnt. Weder Amprobe noch dessen Muttergesellschaft oder Tochtergesellschaften übernehmen Haftung für spezielle, indirekte, Neben- oder Folgeschäden oder für Verluste, die auf beliebiger Ursache oder Rechtstheorie beruhen. Weil einige Staaten oder Länder den Ausschluss oder die Einschränkung einer implizierten Gewährleistung sowie den Ausschluss von Begleit- oder Folgeschäden nicht zulassen, ist diese Gewährleistungsbeschränkung möglicherweise für Sie nicht gültig.

#### **Reparatur**

Alle Geräten, die innerhalb oder außerhalb des Garantiezeitraums zur Reparatur oder Kalibrierung eingesendet werden, müssen mit folgenden Informationen und Dokumenten versehen werden: Name des Kunden, Firmenname, Adresse, Telefonnummer und Kaufbeleg. Zusätzlich bitte dem Messgerät eine kurze Beschreibung des Problems oder der gewünschten Wartung sowie die Messleitungen beilegen. Die Gebühren für Reparaturen außerhalb der Garantie oder für den Ersatz von Instrumenten müssen per Scheck, Geldanweisung oder Kreditkarte (Kreditkartennummer mit Ablaufdatum) beglichen werden oder es muss ein Auftrag an Amprobe® Test Tools formuliert werden.

#### **Garantiereparaturen und -austausch - alle Länder**

Bitte die Garantieerklärung lesen und die Batterie prüfen, bevor Reparaturen angefordert werden. Während der Garantieperiode können alle defekten Geräte zum Umtausch gegen dasselbe oder ein ähnliches Produkt an den Amprobe® Test Tools-Distributor gesendet werden. Ein Verzeichnis der zuständigen Distributoren ist im Abschnitt "Where to Buy" (Verkaufsstellen) auf der Website www.amprobe.com zu finden. Darüber hinaus können in den USA und in Kanada Geräte an ein Amprobe® Test Tools Service-Center (Adresse siehe nächste Seite) zur Reparatur oder zum Umtausch eingesendet werden.

#### **Reparaturen und Ersatz außerhalb des Garantiezeitraums - USA und Kanada**

Für Reparaturen außerhalb des Garantiezeitraums in den Vereinigten Staaten und in Kanada werden die Geräte an ein Amprobe® Test Tools Service-Center gesendet. Auskunft über die derzeit geltenden Reparaturund Austauschgebühren erhalten Sie von Amprobe® Test Tools oder der Verkaufsstelle.

![](_page_26_Picture_194.jpeg)

#### **Reparaturen und Austausch außerhalb des Garantiezeitraums - Europa**

Geräte mit abgelaufener Garantie können durch den zuständigen Amprobe® Test Tools-Distributor gegen eine Gebühr ersetzt werden. Ein Verzeichnis der zuständigen Distributoren ist im Abschnitt "Where to Buy" (Verkaufsstellen) auf der Website www.amprobe.com zu finden.

Korrespondenzanschrift für Europa\* Amprobe® Test Tools Europe Beha-Amprobe GmbH In den Engematten 14 79286 Glottertal, Deutschland Tel.: +49 (0) 7684 8009 – 0

\*(Nur Korrespondenz – keine Reparaturen und kein Umtausch unter dieser Anschrift. Kunden in Europa wenden sich an den zuständigen Distributor.)

![](_page_27_Picture_0.jpeg)

# **TMA40** Flügelrad-Anemometer

# **INHALT**

![](_page_28_Picture_12.jpeg)

# **Einführung**

Dieses Messgerät ist für drei Messmethoden konzipiert:

- 1. Einzelpunktmessung
- 2. Mehrpunktmessung (manuelle Aufzeichnung)
- 3. Automatische Aufzeichnung
	- • Messen/Programmieren orts- und zeitunabhängig
	- • Bedienerfreundliche Schnittstelle
	- • RS232-Kabel und -Software ermöglichen Verbindung mit PC zum Herunterladen und Hochladen
	- • Hintergrundbeleuchtungsfunktion
	- • Stativbefestigung für Langzeiteinsatz
	- • Zeitabschaltung auswählbar
	- • Big Dot Matrix LCD
	- • Stromversorgung: (4) LR3/AAA-Batterien oder 9 V Adapter (nicht enthalten) (Stecker: AD: 5,5 mm; ID: 2,1 mm; Mitte positiv) 0,05 mA min.

# **Auspacken und Überprüfen**

Der Verpackungskarton sollte Folgendes enthalten:

- 1 TMA40 Flügelrad-Anemometer
- 4 LR3/AAA-Batterien
- 1 RS232-Kabel
- 1 CD Download Suite Software
- 1 Transportbehälter

# **Bedienung**

# **Messgeräteinstellungen: SET (siehe Abb. 2)**

- • F4 drücken, um die Messgeräteinstellung einzugeben.
- $\nabla$  oder  $\Delta$  drücken, um den Cursor zu verschieben.
- • EDIT drücken, um den Bearbeitungsmodus zu aktivieren.
- • NEXT/BACK drücken, um zur nächsten bzw. vorherigen Seite zu springen.
- • EXIT drücken, um zum Hauptmenü zurückzukehren.

# **Beschreibung Messgerätbildschirm (siehe Abb. 2 und 3)**

- 1. LCD Cont. (1-5): LCD-Helligkeit: Von 1 (dunkel) bis 5 (hell).
- 2. Auto Off: Auswählbar, 1 bis 20 Minuten.
- 3. Set clock: Datum und Zeit einstellen. EDIT drücken, um den Monat einzugeben. NEXT drücken, um zu akzeptieren, oder ABORT drücken, um abzubrechen. Für Tag, Jahr, Stunde, Minute und Sekunde wiederholen.
- 4. Set ID: EDIT drücken, um ID zu aktivieren bzw. zu deaktivieren.
- 5. ID: EDIT drücken, um die Bediener-ID einzugeben. Das Tastenfeld verwenden, um die Informationen einzugeben.

**Hinweis:** Um das Luftvolumen zu berechnen, zuerst den Wert des Luftquellenbereichs eingeben. Es gibt drei Möglichkeiten: Länge x Breite (Rechteck), Durchmesser (Kreis) und Fläche.

Bereich von 0~300 cm (Rechteck und Kreis) und 0~90000 cm2 für Fläche.

# **Eine Messung: MEAS (siehe Abb. 3)**

- • F1 drücken, um den Einzelpunkt-Messmodus zu aktivieren.
- • F2 drücken, um den Eingangstyp auszuwählen.
- • ESC drücken, um zum vorherigen Menü zurückzukehren.

# **Mehrere Messungen: MEM (siehe Abb. 4)**

In diesem Modus können die in Echtzeit gemessenen Messwerte manuell aufgezeichnet werden. Zudem kann ein Dateiname für die Aufzeichnung eingegeben werden. In diesem Modus sind insgesamt 99 Speicherplätze verfügbar.

- • F2 drücken, um den Mehrpunkt-Messmodus zu aktivieren.
- • F2 (MEAS) drücken, um eine Messung zu beginnen.
- • F1 (ABORT) drücken, um die Messung abzubrechen.
- • F4 (SAVE) drücken, um die Aufzeichnung zu speichern.
- • F3 (EDIT) drücken, um den Dateinamen des aufgezeichneten Werts zu bearbeiten. Die Tasten verwenden, um den Namen einzugeben. Tasten drücken und gedrückt halten, um von einem Zeichen zum nächsten zu gelangen. Die Taste loslassen, um das gewünschte Zeichen auszuwählen.
- • F2 (CLR) drücken, um ein ausgewähltes Zeichen zu löschen.
- • F2 (CLR) drücken und mehr als 2 Sekunden gedrückt halten, um den gesamten Speicher zu löschen.

# **Automatische Aufzeichnung: LOG (siehe Abb. 5)**

In diesem Modus kann gemäß den vor einer Echtzeitmessung eingestellten Parametern automatisch aufgezeichnet werden.

- • F3 (LOG) drücken, um den LOG/Aufzeichnungs-Modus zu aktivieren.
- • F3 (SET) drücken, um die Parameter für die Aufzeichnung einzustellen.
- Die Tasten  $\nabla \Delta$  drücken, um einen Parameter auszuwählen.
- • EDIT drücken, um Begin (Beginndatum), Start (Startdatum), End (Enddatum), Suspend (Suspensionszeit) und Rate (Frequenz) (1 bis 200 Sekunden) einzustellen.
- "Expect" ist 2400 Punkte (Gesamtspeicher) und "Remain" (Restspeicher) wird gemäß den Einstellungen berechnet.
- • NEXT drücken.
- • START drücken, um eine Aufzeichnungssitzung zu beginnen.
- • VIEW drücken, um die Aufzeichnungsdaten anzuzeigen.
- • MEAS drücken, um die Echtzeit-Datenmessung zu sehen.
- • ESC drücken, um zum vorherigen Bildschirm zurückzukehren.
- • STOP drücken, um die Aufzeichnungssitzung zu suspendieren.
- • NEXT drücken.
- • P-PG (Vorherige Seite) bzw. N-PG (Nächste Seite), um die vorherigen bzw. nächsten 100 Punkte zu sehen.
- • BACK drücken.
- • EXIT drücken, um zum Hauptbildschirm zurückzukehren.

## **Vergleichstabelle**

![](_page_31_Picture_171.jpeg)

![](_page_31_Picture_172.jpeg)

**Hinweis 1:** Das Aufzeichnungsdateiname enthält das aktuelle Datum und die aktuelle Uhrzeit als Dateiname, falls der Bediener keine Änderungen vornimmt. Beispiel: 05-06 09:21:51 bedeutet, dass die Aufzeichnung je nach Datumsmoduseinstellung

entweder am 6. Mai um 21:21:51 oder am 5. Juni um 21:21:51 gemacht wurde.

**Hinweis 2:** Jeder Aufzeichnungsdatei nimmt das aktuelle Datum und die aktuelle Uhrzeit als Dateiname.

**Hinweis 3:** Das Messgerät startet bzw. stoppt die Aufzeichnung gemäß den voreingestellten Datums- und Zeiteinstellungen. Falls die voreingestellte Zeit kleiner als 24 Stunden ist und das Enddatum in der Zukunft liegt, stoppt das Messgerät bei der Endzeit und startet am nächsten Tag erneut, bis das Enddatum erreicht ist oder der Speicher voll ist.

a) Das Datum und die Startzeit einstellen

b) Das Datum und die Stoppzeit einstellen

c) Die Rate für die Probennahme einstellen

d) Um rund um die Uhr (24 Stunden) aufzuzeichnen, START auf 00:00:00 und SUSPEND auf 23:59:59 einstellen

# **Technische Spezifikationen**

![](_page_32_Picture_207.jpeg)

# **Messgerätanschluss**

- 1. Das RS232-Kabel an das Messgerät anschließen, um es einzuschalten.
- 2. Das Messgerät mit dem RS232-Kabel am PC anschließen.
- 3. Die Download Suite Software starten.

# **RS232C-PC-Schnittstelle**

Das RS232-Kabel und die Download Suite Software sind erforderlich, um Daten auf einen PC zu

übertragen. Der RS232-Anschluss befindet sich auf der rechten Seite des Messgeräts. Es gibt ein optionales USB-Konverter -Kit (RS-USB) für PCs ohne verfügbaren RS232-Anschluss.

# **Download Suite Software - Installation**

- 1. Die Download Suite CD in das CD-ROM-Laufwerk einlegen.
- 2. Um die Software zu installieren, die Anleitungen auf dem Bildschirm befolgen.

# **Bedienung**

- 1. Um das Programm zu starten, auf das Download Suite-Symbol doppelklicken.
- 2. Um Daten auf einem PC zu übertragen, die Anleitungen auf dem Bildschirm befolgen.

# **Fehlerbehebung**

# **Eingeschaltet, jedoch keine Anzeige**

- • Sicherstellen, dass die Ein/Aus-Taste gedrückt und mehr als 0,2 Sekunden gedrückt gehalten wird.
- • Sicherstellen, dass die Batterien eingelegt sind, guten Kontakt haben und die Polarität korrekt ist.
- • Die Batterien ersetzen einen neuen Versuch machen.

# **Anzeige erlischt**

• Prüfen, ob der Anzeiger für schwache Batterie angezeigt wird, bevor die Anzeige erlischt. Falls ja, die Batterien ersetzen.

# **Fehlercode**:

- • E2. Problem: Messgerätwert ist Unterlauf.
- • E3. Problem: Messgerätwert ist Überlauf.
- • E4. Problem: Fehler bei berechnetem Quellenwert.

![](_page_34_Figure_0.jpeg)

![](_page_34_Figure_2.jpeg)

**Abb. 2 Abb. 3**

![](_page_35_Figure_0.jpeg)

**Abb. 4 Abb. 5**

![](_page_35_Figure_2.jpeg)
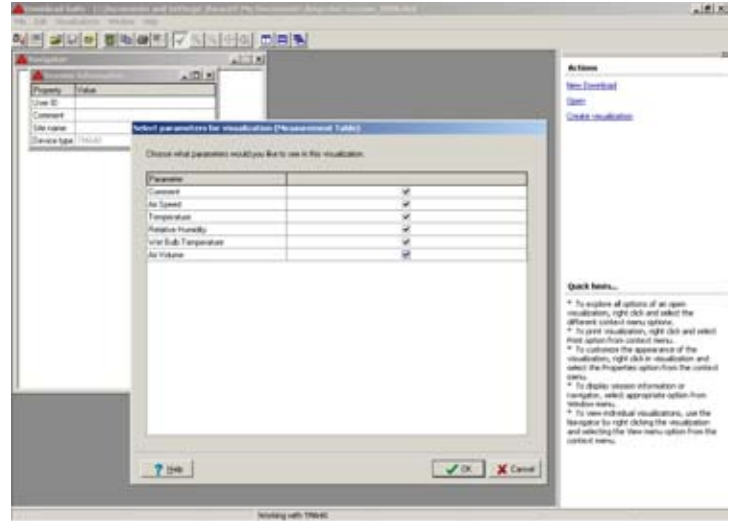

**Abb. 6**

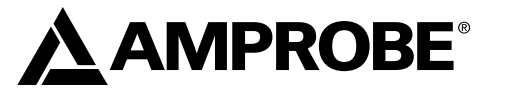

## TMA40 Anemometro a ventola

Manuale d'uso

TMA40\_Rev001 © 2008 Amprobe Test Tools. Tutti i diritti riservati.

## **Garanzia limitata e limitazione di responsabilità**

Questo prodotto Amprobe sarà esente da difetti di materiale e fabbricazione per un anno a decorrere dalla data di acquisto. Sono esclusi da questa garanzia i fusibili, le pile monouso e i danni causati da incidenti, negligenza, uso improprio, alterazione, contaminazione o condizioni anomale di funzionamento o maneggiamento. L'obbligo di garanzia è limitato, a scelta della Amprobe, al rimborso del prezzo d'acquisto, alla riparazione gratuita o alla sostituzione di un prodotto difettoso. I rivenditori non sono autorizzati a offrire nessun'altra garanzia a nome della Amprobe. Per richiedere un intervento durante il periodo di garanzia restituire il prodotto, allegando la ricevuta di acquisto, a un centro di assistenza autorizzato Amprobe Test Tools oppure a un rivenditore o distributore Amprobe locale. Per ulteriori informazioni vedere la sezione Riparazioni. Questa garanzia è il solo ricorso a disposizione dell'acquirente e sostituisce qualsiasi altra garanzia, espressa, implicita o prevista dalla legge, compresa qualsiasi garanzia implicita di commerciabilità o di idoneità per scopi particolari. Né la Amprobe né la sua società madre o sue affiliate saranno responsabili di danni o perdite speciali, indiretti o accidentali, derivanti da qualsiasi causa o teoria. Poiché alcuni stati o Paesi non permettono l'esclusione o la limitazione di una garanzia implicita o di danni accidentali o indiretti, questa limitazione di responsabilità potrebbe non riguardare l'acquirente.

### **Riparazioni**

A tutti gli strumenti di misura restituiti per interventi in garanzia o non coperti dalla garanzia, oppure per la taratura, devono essere allegate le seguenti informazioni: il proprio nome e quello dell'azienda, indirizzo, numero telefonico e ricevuta di acquisto. Allegare anche una breve descrizione del problema o dell'intervento richiesto e i cavi di misura. Gli importi dovuti per sostituzioni o riparazioni non coperte dalla garanzia vanno versati tramite assegno, vaglia bancario, carta di credito con data di scadenza, oppure ordine di acquisto all'ordine di Amprobe® Test Tools.

### **Sostituzioni e riparazioni in garanzia – Tutti i Paesi**

Si prega di leggere la garanzia e di controllare le pile prima di richiedere una riparazione. Durante il periodo di garanzia, si può restituire uno strumento difettoso al rivenditore Amprobe® Test Tools per ricevere un prodotto identico o analogo. La sezione "Where to Buy" del sito www.amprobe.com contiene un elenco dei distributori più vicini. Negli Stati Uniti e nel Canada gli strumenti da sostituire o riparare in garanzia possono essere inviati anche a un centro di assistenza Amprobe® Test Tools (gli indirizzi sono alla pagina successiva).

### **Sostituzioni e riparazioni non coperte dalla garanzia – U.S.A. e Canada**

Per riparazioni non coperte dalla garanzia, negli Stati Uniti e nel Canada, lo strumento deve essere inviato a un centro di assistenza Amprobe® Test Tools. Rivolgersi alla Amprobe® Test Tools o al rivenditore per informazioni sui costi delle riparazioni e sostituzioni.

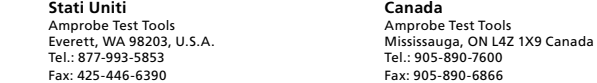

### **Sostituzioni e riparazioni non coperte dalla garanzia – Europa**

Gli strumenti acquistati in Europa e non coperti dalla garanzia possono essere sostituiti dal rivenditore Amprobe® Test Tools per un importo nominale. La sezione "Where to Buy" del sito www.amprobe.com contiene un elenco dei distributori più vicini.

Recapito postale europeo\* Amprobe® Test Tools Europe Beha-Amprobe GmbH In den Engematten 14 79286 Glottertal, Germania Tel.: +49 (0) 7684 8009 – 0

\*(Solo per corrispondenza; non rivolgersi a questo indirizzo per riparazioni o sostituzioni. Si pregano i clienti europei di rivolgersi al rivenditore.)

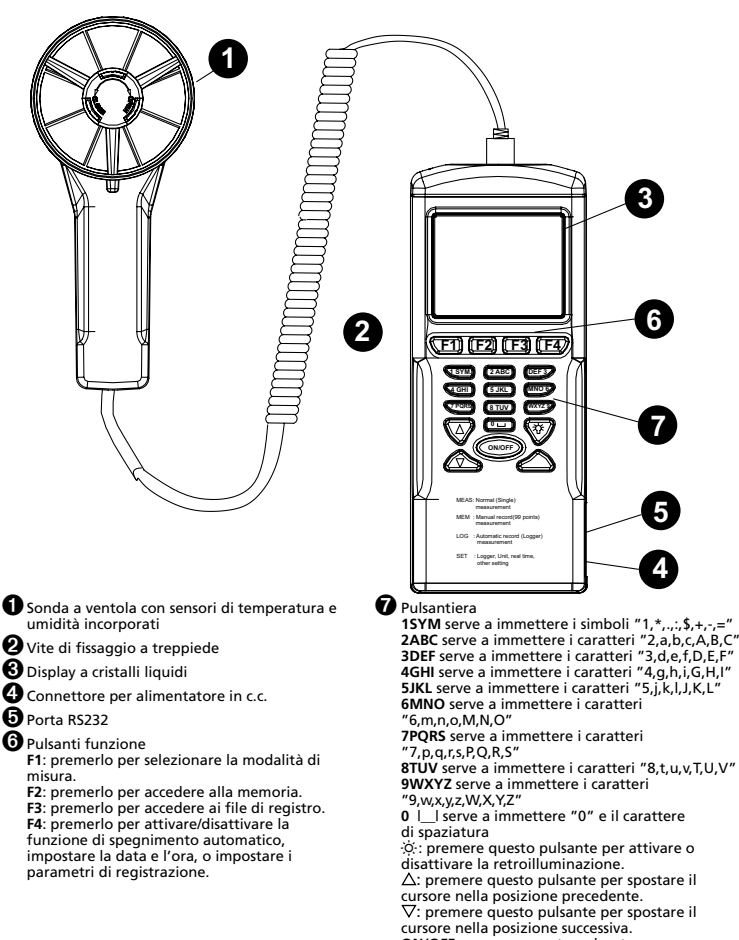

**ON/OFF**: premere questo pulsante per accendere e spegnere lo strumento.

## **INDICE**

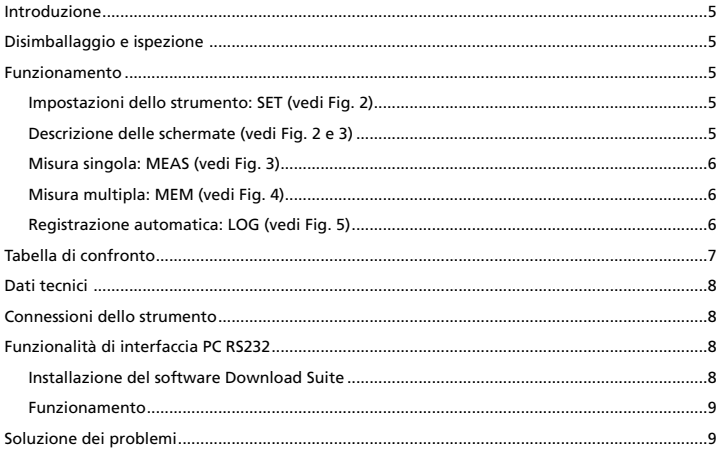

## **Introduzione**

Lo strumento offre tre modalità di misura:

- 1. Misura a punto singolo
- 2. Misura a più punti (registrazione manuale)
- 3. Registrazione automatica
	- • Misurazione/programmazione eseguibili dovunque, in qualsiasi momento
	- • Interfaccia utente intuitiva
	- • Il software e il cavo RS232 permettono il collegamento con un PC per il trasferimento dei dati
	- • Funzione di retroilluminazione
	- • Fissabile a un treppiede per usi prolungati
	- • Tempo allo spegnimento selezionabile
	- • Grande display a cristalli liquidi a matrice di punti
	- • Alimentato da quattro pile ministilo (AAA) o da un adattatore a 9 V (non incluso) (Spina: diam. esterno: 5,5 mm; diam. interno: 2,1 mm; centro positivo) 0,05 mA min

## **Disimballaggio e ispezione**

La confezione deve contenere:

Un anemometro a ventola TMA40 Quattro pile ministilo (AAA) Un cavo RS232 Un CD con il software Download Suite Una custodia da trasporto

## **Funzionamento**

## **Impostazioni dello strumento: SET (vedi Fig. 2)**

- • Premere F4 per visualizzare la schermata di impostazione.
- Premere  $\nabla \circ \Delta$  per spostare il cursore.
- • Premere EDIT per andare alla modalità di modifica.
- Premere NEXT/BACK per andare alla pagina successiva o precedente.
- • Premere EXIT per ritornare al menu principale.

## **Descrizione delle schermate (vedi Fig. 2 e 3)**

- 1. LCD Cont. (1-5): luminosità del display, da 1 (livello min) a 5 (livello max).
- 2. Auto Off: spegnimento automatico; tempo selezionabile da 1 a 20 minuti.
- 3. Set clock: per impostare la data e l'ora. Premere EDIT per immettere il mese. Premere NEXT per accettare o ABORT per annullare. Ripetere per immettere giorno, anno, ora, minuti e secondi.
- 4. Set ID: premere EDIT per attivare o disattivare il codice utente.
- 5. ID: premere EDIT per immettere il codice utente usando la pulsantiera.

**Nota:** per calcolare il volume di aria, prima immettere l'area della sorgente. Sono disponibili tre scelte: lunghezza x larghezza (rettangolo); diametro (cerchio); e area.

L'intervallo va da 0 a 300 cm (per il rettangolo e il cerchio) e da 0 a 90000 cm2 per l'area.

## **Misura singola: MEAS (vedi Fig. 3)**

- • Premere F1 per passare alla modalità di misura singola.
- • Premere F2 per selezionare il tipo di ingresso.
- • Premere ESC per ritornare al menu precedente.

## **Misura multipla: MEM (vedi Fig. 4)**

In questa modalità è possibile registrare manualmente le misure eseguite in tempo reale e memorizzare un file con i valori registrati. A tal scopo sono disponibili 99 posizioni di memoria.

- • Premere F2 per passare alla modalità di misura multipla.
- • Premere F2 (MEAS) per avviare una misura.
- • Premere ABORT (F1) per annullare la misura.
- • Premere SAVE (F4) per memorizzare la registrazione.
- • Premere F3 (EDIT) per modificare il nome del file del valore registrato. Usare la pulsantiera per immettere il nome. Premere e tenere premuto un pulsante per passare da un carattere all'altro; rilasciare il pulsante per selezionare il carattere desiderato.
- • Premere CLR (F2) per cancellare un carattere selezionato.
- • Premere e tenere premuto CLR (F2) per almeno due secondi per cancellare l'intero contenuto della memoria.

## **Registrazione automatica: LOG (vedi Fig. 5)**

In questa modalità è possibile registrare automaticamente i valori impostati prima di una misura in tempo reale.

- • Premere F3 (LOG) per passare alla modalità di registrazione.
- • Premere SET (F3) per impostare i parametri di registrazione.
- Premere i pulsanti  $\nabla \triangle$  per selezionare un parametro.
- • Premere EDIT per modificare la data, l'ora iniziale e quella finale, il tempo di sospensione e la frequenza (da 1 a 200 secondi).
- • La capacità prevista è di 2400 punti (memoria totale) e quella rimanente viene calcolata in base alle impostazioni.
- • Premere NEXT.
- • Premere START per iniziare una sessione di registrazione.
- • Premere VIEW per visualizzare i dati registrati.
- • Premere MEAS per visualizzare le misure in tempo reale.
- • Premere ESC per ritornare alla schermata precedente.
- • Premere STOP per sospendere la sessione di registrazione.
- • Premere NEXT.
- • Press P-PG (pagina precedente) o N-PG (pagina successiva) per visualizzare i 100 punti precedenti o successivi.
- • Premere BACK.
- • Premere EXIT per ritornare alla schermata principale.

## **Tabella di confronto**

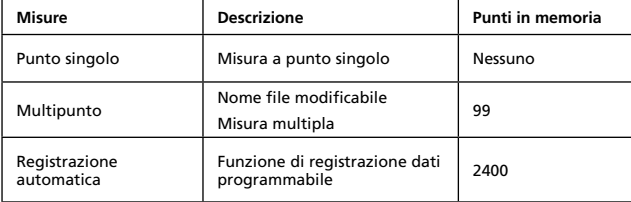

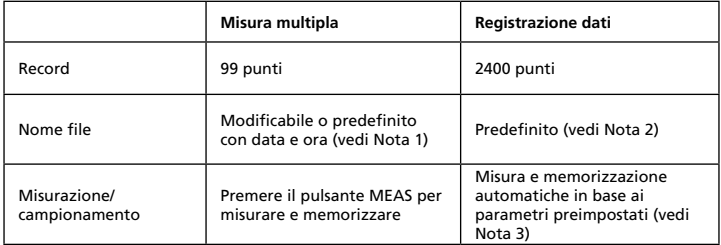

**Nota 1:** se non si modifica il nome del file di registrazione, esso contiene la data e l'ora di registrazione.

Esempio: "05-06 09:21:51" significa che la registrazione è stata eseguita il 6 maggio alle 09:21:51 o il 5 giugno alle 09:21:51, secondo il formato impostato per la data.

**Nota 2:** il nome di ciascun file di registrazione contiene la data e l'ora della registrazione.

**Nota 3:** lo strumento inizia e arresta la registrazione alle date e ore preimpostate. Se il tempo di registrazione preimpostato è minore di 24 ore e la data finale cade oltre 24 ore, lo strumento interrompe la registrazione all'ora finale e la riavvia il giorno successivo finché non viene raggiunta la data finale o finché la memoria è piena.

- a) Impostare la data e l'ora iniziali.
- b) Impostare la data e l'ora finali

c) Impostare la frequenza di campionamento

d) Per registrare 24 ore al giorno, occorre impostare START alle 00:00:00 e SUSPEND alle 23:59:59

## **Dati tecnici**

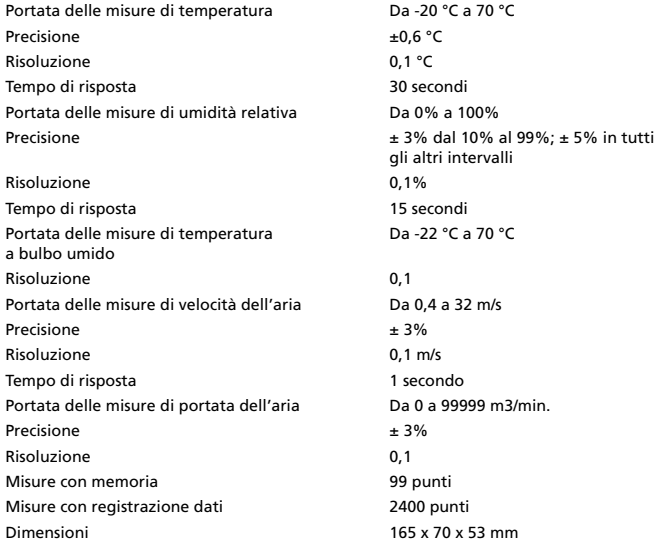

## **Connessioni dello strumento**

- 1. Collegare il cavo RS232 allo strumento e accenderlo.
- 2. Collegare il cavo RS232 al PC.
- 3. Avviare il programma Download Suite.

## **Funzionalità di interfaccia PC RS232**

Per trasferire dati a un PC sono necessari il cavo RS232 e il software Download Suite. La porta RS232 è situata sul lato destro dello strumento. Per i PC che non abbiano una porta RS232 è disponibile in opzione un kit di conversione RS232-USB.

## **Installazione del software Download Suite**

1. Inserire il CD Download Suite nell'unità CD-ROM.

2. Per installare il software, seguire le istruzioni che si visualizzano.

## **Funzionamento**

- 1. Per avviare il programma, fare doppio clic sull'icona Download Suite.
- 2. Per trasferire dati a un PC, seguire le istruzioni che si visualizzano.

## **Soluzione dei problemi**

## **Si accende lo strumento ma il display non mostra niente**

- • Accertarsi che il pulsante ON/OFF rimanga premuto per almeno 0,2 secondi.
- • Accertarsi che le pile siano cariche, facciano contatto adeguato e siano inserite con la giusta polarità.
- • Sostituire le pile e riprovare.

## **Il display si spegne**

• Controllare se, prima che il display si spegne, compare l'indicatore di bassa carica della batteria; in caso affermativo, sostituire le pile.

## **Codici di errore**

- • E2. Problema: valore sotto il limite inferiore.
- • E3. Problema: valore sopra il limite superiore.
- • E4. Problema: errore nel calcolo del valore della sorgente.

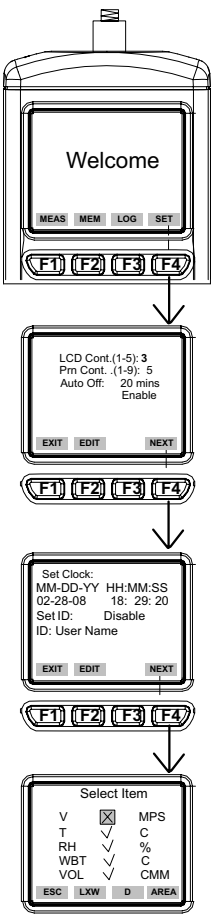

**Fig. 2 Fig. 3**

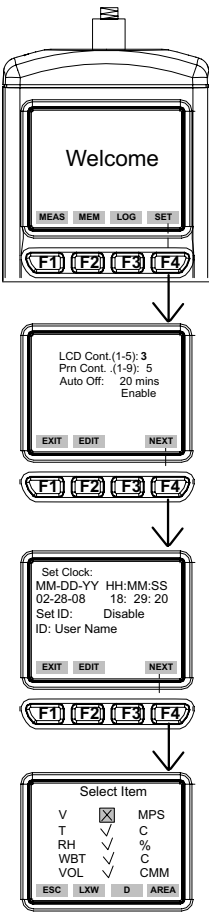

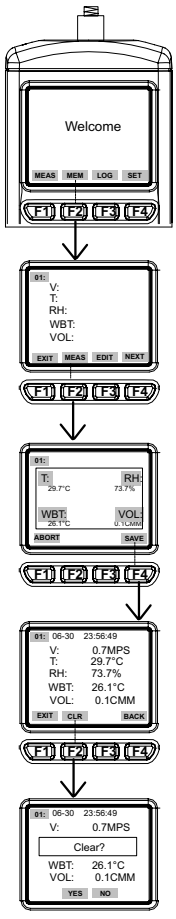

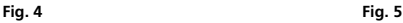

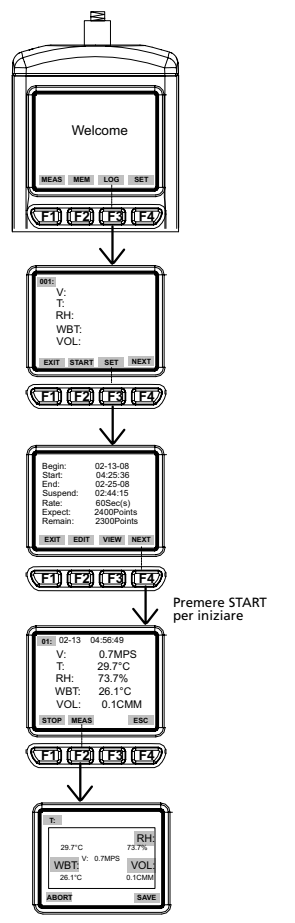

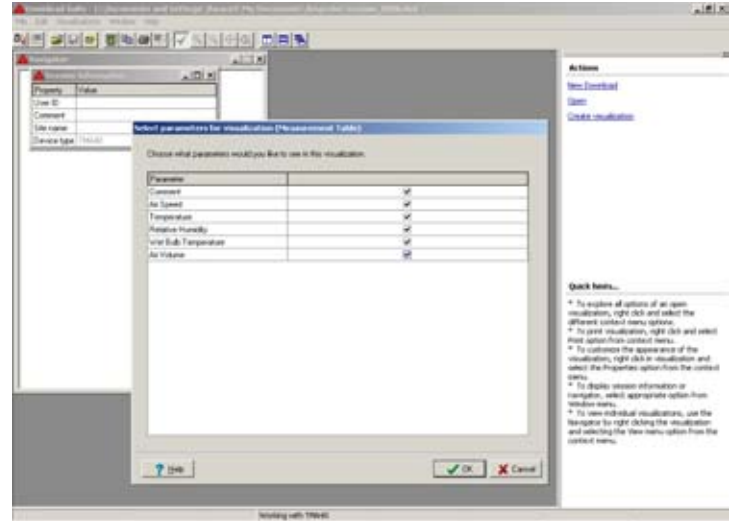

**Fig. 6**

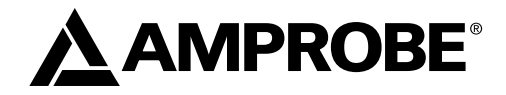

# TMA40 Anemómetro

Manual del usuario

TMA40\_Rev001 © 2008 Amprobe Test Tools.

## **Garantía limitada y limitación de responsabilidad**

Su producto Amprobe estará libre de defectos de material y mano de obra durante 1 año a partir de la fecha de adquisición. Esta garantía no cubre fusibles, baterías descartables o daños que sean consecuencia de accidentes, negligencia, uso indebido, alteración, contaminación o condiciones anormales de uso o manipulación. La obligación de garantía de Amprobe está limitada, a criterio de Amprobe, a la devolución del precio de la compra, la reparación sin gastos o la sustitución de un producto defectuoso. Los revendedores no están autorizados a extender ninguna otra garantía en nombre de Amprobe. Para obtener servicio durante el período de garantía, devuelva el producto con un comprobante de compra a un centro de servicio autorizado por Amprobe de equipos de comprobación o a un concesionario o distribuidor de Amprobe. Consulte la sección Reparación para obtener información más detallada. Esta garantía constituye su único resarcimiento. Las demás garantías, tanto expresas o implícitas como estatutarias, incluyendo las garantías implícitas de adecuación para un propósito determinado o comerciabilidad, quedan por la presente excluidas. Ni Amprobe, ni su matriz ni sus afiliadas serán responsables de ningún daño o pérdida, tanto especial como indirecto, contingente o resultante, que surja DE CUALQUIER CAUSA O TEORÍA. Debido a que ciertos estados o países no permiten la exclusión o limitación de una garantía implícita o de los daños contingentes o resultantes, esta limitación de responsabilidad puede no regir para usted.

#### **Reparación**

Todas las herramientas de prueba devueltas para calibración o reparación cubierta o no por la garantía deben ir acompañadas por: su nombre, el nombre de la compañía, la dirección, el número de teléfono y una prueba de compra. Además, incluya una breve descripción del problema o del servicio solicitado y los conductores de prueba del medidor. La reparación fuera de garantía o los cargos de reemplazo deben remitirse en la forma de un cheque, un giro postal, una tarjeta de crédito con fecha de vencimiento o una orden de compra pagadera a Amprobe® Test Tools.

### **Reparaciones y reemplazos cubiertos por la garantía (todos los países)**

Sírvase leer la declaración de garantía y compruebe su batería antes de solicitar la reparación. Durante el período de garantía, cualquier herramienta de comprobación defectuosa puede ser devuelta a su distribuidor de Amprobe® Test Tools para un intercambio por el mismo producto u otro similar. Consulte la sección "Where to Buy" del sitio www.amprobe.com en Internet para obtener una lista de los distribuidores cercanos a usted. Además, en Estados Unidos y Canadá, las unidades para reparación y reemplazo cubiertas por la garantía también se pueden enviar a un Centro de Servicio de Amprobe® Test Tools (las direcciones se incluyen en la página siguiente).

### **Reparaciones y reemplazos no cubiertos por la garantía (Estados Unidos y Canadá)**

Las reparaciones fuera de la garantía en los Estados Unidos y Canadá deben enviarse a un centro de servicio de Amprobe® Test Tools. Llame a Amprobe® Test Tools o solicite en su punto de compra para conocer las tarifas actuales de reparación y reemplazo.

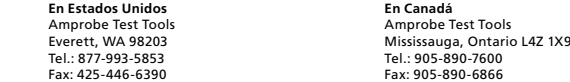

### **Reparaciones y reemplazos no cubiertos por la garantía (Europa)**

El distribuidor de Amprobe® Test Tools puede reemplazar las unidades vendidas en Europa no cubiertas por la garantía por un costo nominal. Consulte la sección "Where to Buy" del sitio www.amprobe.com en Internet para obtener una lista de los distribuidores cercanos a usted.

Dirección para envío de correspondencia en Europa\* Amprobe® Test Tools Europe Beha-Amprobe GmbH In den Engematten 14 79286 Glottertal, Germany Tel.: +49 (0) 7684 8009 – 0

\*(Sólo para correspondencia. En esta dirección no se proporcionan reparaciones ni reemplazos. Los clientes europeos deben ponerse en contacto con su distribuidor).

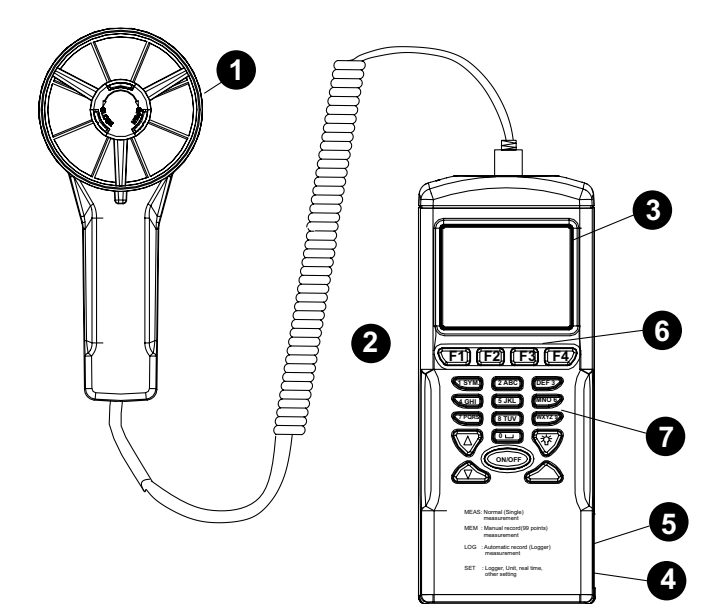

- ➊Sonda de ventilador que incorpora sensores de temperatura y humedad
- ➋Tornillo para montaje en trípode
- **B** Pantalla LCD
- ➍Toma para adaptador de CC
- ➎ Puerto RS232

➏Teclas de funciones

- **F1**: Modo de medición
- **F2**: Acceso a la memoria

**F3**: Acceso a los archivos de registro **F4**: Se utiliza para activar o desactivar el apagado automático, establecer la fecha y la hora y los parámetros que se desea grabar.

## **O** Keypad

**1SYM** para "1,\*,.,:,\$,+,-,=" **2ABC** para "2,a,b,c,A,B,C" **3DEF** para "3,d,e,f,D,E,F" **4GHI** para "4,g,h,i,G,H,I" **5JKL** para "5,j,k,l,J,K,L" **6MNO** para "6,m,n,o,M,N,O" **7PQRS** para "7,p,q,r,s,P,Q,R,S" **8TUV** para "8,t,u,v,T,U,V" **9WXYZ** para "9,w,x,y,z,W,X,Y,Z" **0 |\_\_|** para "0" y "espacio" : Enciende y apaga la retroiluminación  $\Delta$ : Envía el cursor al valor anterior  $\nabla$ : Envía el cursor al siguiente valor **ON/OFF**: Permite encender y apagar la unidad.

## **TMA40** Anemómetro

## **CONTENIDO**

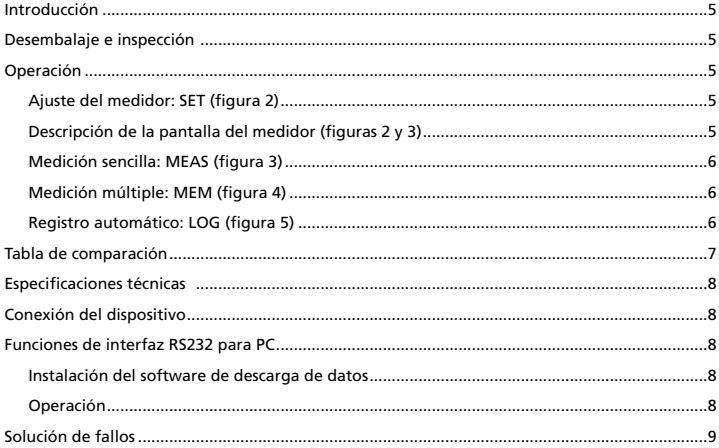

## **Introducción**

Este medidor cuenta con tres modo de medición:

- 1. Medición en un solo punto
- 2. Medición en varios puntos (registro manual)
- 3. Registro automático
	- Medición y programación en cualquier lugar y en cualquier momento
	- • Interfaz intuitiva
	- • El cable RS2323 y el software permiten la conexión con un ordenador para la transferencia de datos en ambos sentidos
	- • Función de retroiluminación
	- • Montura en trípode para uso prolongado
	- • Selección del tiempo para apagado automático
	- • Pantalla LCD con matriz de puntos grandes
	- • Alimentación mediante 4 baterías AAA o adaptador de 9 V (no se incluye) (Enchufe: exterior: 5,5 mm; interior: 2,1 mm; centro positivo) 0,05 mA máximo

## **Desembalaje e inspección**

La caja de envío debe incluir:

- 1 anemómetro TMA40
- 4 baterías AAA
- 1 cable RS232
- 1 CD para transferencia de datos (Download Suite)
- 1 estuche para transporte

## **Operación**

## **Ajuste del medidor: SET (figura 2)**

- • Pulse F4 para introducir el ajuste del medidor.
- Pulse las teclas  $\nabla$  o  $\Delta$  para desplazar el cursor.
- • Pulse EDIT para pasar al modo de cambios.
- • Pulse NEXT/BACK para pasar a la página siguiente o a la anterior.
- • Pulse EXIT para volver al menú principal.

## **Descripción de la pantalla del medidor (figuras 2 y 3)**

- 1. LCD Cont. (1-5): Brillo de la pantalla LCD. De más oscuro (1) a más luminoso (5).
- 2. Auto Off: Apagado automático entre 1 y 20 minutos.
- 3. Set clock: Elija la fecha y la hora. Pulse EDIT para indicar el mes. Pulse NEXT para aceptar o ABORT para cancelar. Repita el procedimiento para el día, el año, la hora, el minuto y el segundo.
- 4. Set ID: Pulse EDIT para activar o desactivar la ID.
- 5. ID: Pulse EDIT para introducir la ID de usuario. Utilice el teclado para introducir la información.

**Nota:** Para calcular el volumen de aire, introduzca en primer lugar el valor del área de fuente de aire. Hay tres opciones disponibles: largo X ancho (rectángulo); diámetro (círculo); y área.

Rango desde 0~300 cm (rectángulo y círculo) y 0~90000 cm2 para el área.

## **Medición sencilla: MEAS (figura 3)**

- • Pulse F1 para pasar al modo de medición sencilla.
- • Pulse F2 para seleccionar el tipo de entrada de datos.
- • Pulse ESC para volver al menú principal.

## **Medición múltiple: MEM (figura 4)**

En este modo, es posible registrar manualmente las mediciones realizadas en tiempo real y adjuntar un nombre de archivo con la grabación. Este modo de funcionamiento dispone en total de 99 posiciones de memoria.

- • Pulse F2 para pasar al modo de medición múltiple.
- • Pulse F2 (MEAS) para iniciar la medición.
- • Pulse ABORT (F1) para cancelar la medición.
- • Pulse SAVE (F4) para guardar la grabación.
- • Pulse F3 (EDIT) para editar el nombre de archivo del valor grabado. Utilice las teclas para introducir el nombre. Mantenga las teclas pulsadas para pasar de un carácter a otro. Libere la tecla para seleccionar el carácter deseado.
- • Pulse CLR (F2) para eliminar el carácter seleccionado.
- • Pulse CLR (F2) durante más de 2 segundos para eliminar toda la memoria.

## **Registro automático: LOG (figura 5)**

En este modo de funcionamiento, es posible grabar automáticamente la configuración antes de realizar una medición en tiempo real.

- • Pulse F3 (LOG) para pasar al modo de registro LOG.
- • Pulse SET (F3) para configurar los parámetros de grabación.
- Pulse las teclas  $\nabla \Delta$  para seleccionar un parámetro.
- • Pulse EDIT para modificar la fecha de inicio, la hora de inicio, la fecha final, el tiempo de suspensión y la frecuencia (1-200 segundos).
- • El valor de Expect es de 2400 puntos (memoria total) y el valor de remain (memoria restante) se calculará en función del ajuste establecido.
- • Pulse NEXT.
- • Pulse START para iniciar la sesión de registro.
- • Pulse VIEW para ver los datos de la grabación.
- • Pulse MEAS para ver la medición de datos en tiempo real.
- • Pulse ESC para volver a la pantalla anterior.
- • Pulse STOP para suspender la sesión de registro.
- • Pulse NEXT.
- • Pulse P-PG (página anterior) o N-PG (página siguiente) para ver los 100 puntos anteriores o siguientes.
- • Pulse BACK.
- • Pulse EXIT para volver a la pantalla principal.

## **Tabla de comparación**

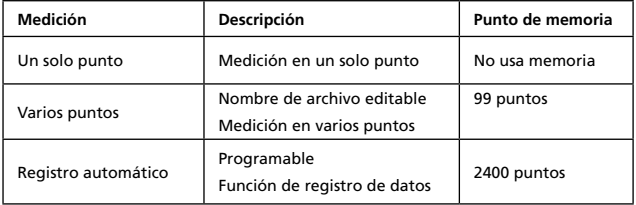

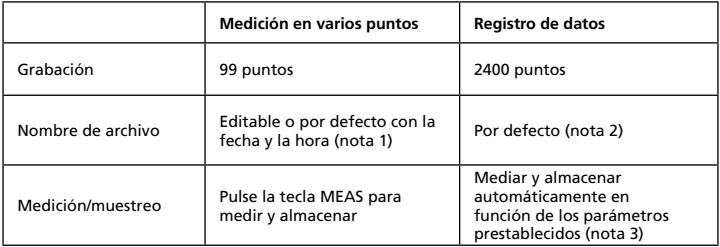

**Nota 1:** El nombre del archivo de la grabación será la fecha y la hora, salvo que lo modifique el usuario.

Por ejemplo: "05-06 09:21:51" indica que la grabación se realizó el 6 de mayo a las 09:21:51 o el 5 de junio a las 09:21:51 en función de cómo se haya ajustado el formato de la fecha.

- **Nota 2:** Los archivos de grabación utilizarán la fecha y la hora en curso como nombre de archivo.
- **Nota 3:** El medidor empezará y terminará de grabajar en las fechas y las horas prestablecidas. Si el tiempo prestablecido es inferior a 24 horas y la fecha de finalización es en el futuro, el medidor se detendrá a la hora de finalización y se volverá a poner en marcha al día siguiente hasta que llegue la fecha de finalización o esté llena la memoria.
	- a) Establezca la fecha y la hora de inicio

b) Establezca la fecha y la hora de terminación

c) Establezca la frecuencia de muestreo

d) Para poder grabar 24 horas al día, es necesario establecer el valor de START en 00:00:00 y SUSPEND en 23:59:59

## **Especificaciones técnicas**

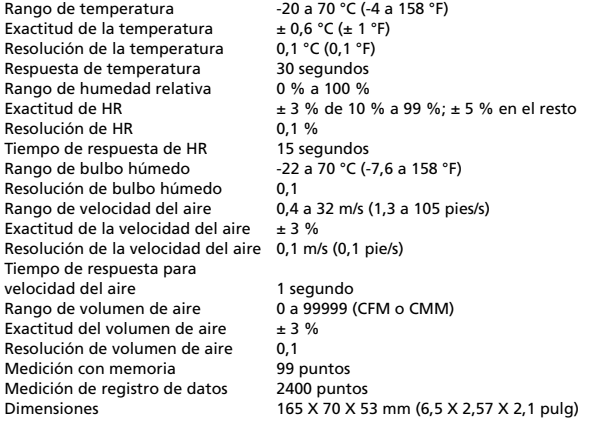

## **Conexión del dispositivo**

- 1. Enchufe el cable RS232 al medidor para encenderlo.
- 2. Conecte el medidor al ordenador por medio del cable RS232 que se suministra.
- 3. Inicie el programa de transferencia de datos Download Suite.

## **Funciones de interfaz RS232 para PC**

Es necesario tener el cable RS232 y el software de descarga de datos para poder transferir datos a un ordenador. El puerto RS232 está situado en el lateral derecho del instrumento. Existe un kit convertidor a USB opcional (RS-USB) para los ordenadores que no dispongan de puerto RS232.

## **Instalación del software de descarga de datos**

- 1. Inserte el CD de descarga de datos (Download Suite) en la unidad de CD-ROM.
- 2. Para instalar el software, siga las instrucciones que aparecen en pantalla.

## **Operación**

Abra el programa, haga doble clic en el icono de Download Suite.

- 1. Para abrir el programa, haga dobe clic en el icono Download Suite.
- 2. Para transferir datos a PC, siga las instrucciones que aparecen en pantalla.

## **Solución de fallos**

## **Se enciende pero la pantalla está vacía**

- • Compruebe que pulsa el botón "ON/OFF" durante más de 0,2 segundo.
- • Compruebe que están colocadas las baterías, y que tienen buen contacto y la polaridad correcta.
- • Cambie las baterías y vuelva a intentarlo.

## **La pantalla se borra**

• Compruebe si aparece el indicador de batería baja antes de que se borre la pantalla o mientras se borra. Si es así, cambie las baterías.

## **Código de error**

- • E2. Problema: El valor del medidor indica flujo insuficiente.
- • E3. Problema: El valor del medidor indica flujo excesivo.
- • E4. Problema: Error del valor calculado para la fuente.

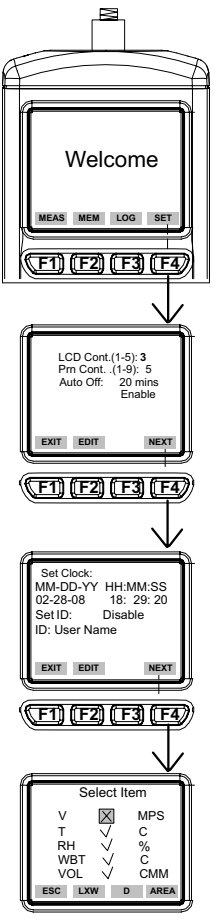

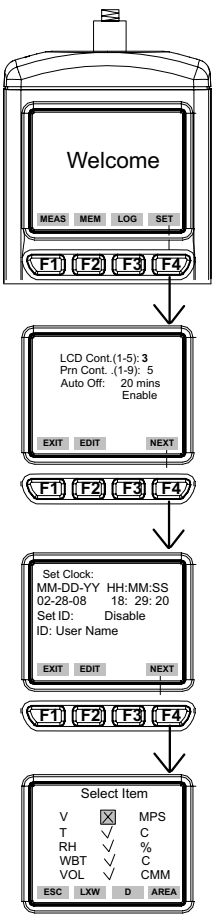

**Figura 2 Figura 3**

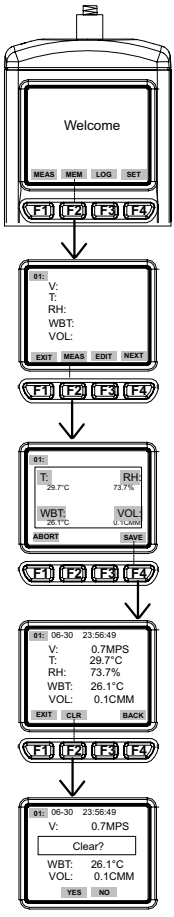

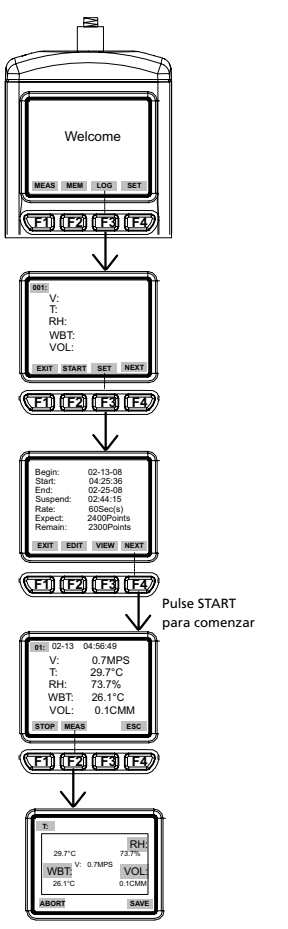

**Figura 4 Figura 5**

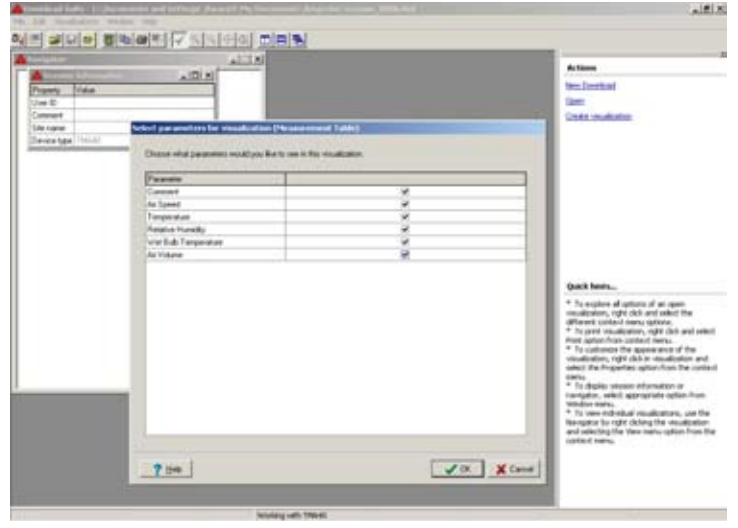

**Figiura 6**

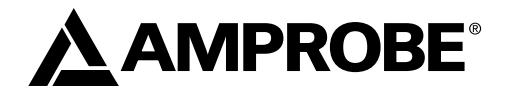

## TMA40 Luftflödesanemometer

Användarhandbok

TMA40\_Rev001 © 2008 Amprobe Test Tools.

## **Begränsad garanti och begränsning av ansvar**

Din Amprobe-produkt garanteras vara fri från felaktigheter i material och utförande i ett år från inköpsdatum. Denna garanti innefattar inte säkringar, engångsbatterier eller skador som uppkommer till följd av olyckshändelser, försummelser, missbruk, ändringar, nedsmutsning eller onormala användningsförhållanden eller hantering. Amprobes garantiförpliktelse är begränsad, enligt Amprobes gottfinnande, till återbetalning av inköpspriset, gratis reparation eller ersättning av en defekt produkt. Återförsäljare är ej berättigade att lämna några ytterligare garantier på Amprobes vägnar. Om du behöver service under garantiperioden, skall du returnera produkten tillsammans med inköpsbevis till ett auktoriserat Amprobe Test Tools Service Center eller en Amprobe-leverantör eller distributör. Avsnittet Reparation innehåller uppgifter om detta. DENNA GARANTI UTGÖR DIN ENDA GOTTGÖRELSE. ALLA ANDRA GARANTIER, VARE SIG dessa är uttryckta, underförstådda eller lagstadgade, inklusive underförstådda garantier om lämplighet för ett visst ändamål eller säljbarhet, exkluderas härmed. Varken Amprobe eller dess moderbolag eller dotterbolag ansvarar för speciella skador, indirekta skador eller oförutsedda skador eller följdskador eller förluster, oavsett om de inträffar på grund av garantibrott eller om de baseras på kontrakt. Eftersom det i vissa delstater eller länder inte är tillåtet att begränsa eller exkludera en underförstådd garanti eller oförutsedda skador eller följdskador, gäller denna ansvarsbegränsning kanske inte dig.

## **Reparation**

Följande uppgifter skall medfölja alla testverktyg som returneras för garantireparation, reparation utanför garantiåtagandet eller för kalibrering: ditt namn, företagets namn, adress, telefonnummer och inköpsbevis. Inkludera dessutom en kort beskrivning av problemet eller den begärda tjänsten och skicka också in testsladdarna tillsammans med mätaren. Betalning för reparation som ej faller under garantin eller utbyte skall ske med check, postanvisning, kreditkort med utgångsdatum eller en inköpsorder med betalningsmottagare Amprobe® Test Tools.

## **Reparationer och utbyten under garanti – Alla länder**

Läs garantiuttalandet och kontrollera batteriet innan du begär reparation. Defekta testverktyg kan under garantiperioden returneras till din Amprobe® Test Tools-distributör för utbyte mot samma eller liknande produkt. Avsnittet "Where to Buy" på www.amprobe.com innehåller en lista över distributörer i närheten av dig. Om du befinner dig i USA eller Kanada och din enhet täcks av garanti kan du få den reparerad eller utbytt genom att skicka in den till ett Amprobe® Test Tools Service Center (se nästa sida för adresser).

## **Reparationer och utbyten ej under garanti – USA och Kanada**

Enheter som kräver reparation, men som ej täcks av garanti i USA och Kanada, ska skickas till ett Amprobe® Test Tools Service Center. Ring till Amprobe® Test Tools eller kontakta inköpsstället för att få uppgift om aktuella kostnader för reparation och utbyte.

**I USA I Kanada** Tel: 877-AMPROBE (267-7623) Tel: 905-890-7600 Fax: 425-446-6390 Fax: 905-890-6866

Everett, WA 98203<br>Tel: 877-AMPROBE (267-7623) Mississauga, ON L4Z 1X9 Kanada

## **Reparationer och utbyten utan garanti – Europa**

Enheter i Europa, som ej täcks av garanti, kan bytas ut av din Amprobe® Test Tools-distributör för en nominell kostnad. Avsnittet "Where to Buy" på www.amprobe.com innehåller en lista över distributörer i närheten av dig.

Adress för korrespondens i Europa\* Amprobe® Test Tools Europe In den Engematten 14 79286 Glottertal, Germany Tel.: +49 (0) 7684 8009 - 0

\*(Endast korrespondens – inga reparationer eller utbyten är tillgängliga från denna adress. Kunder i Europa ska kontakta respektive distributör.)

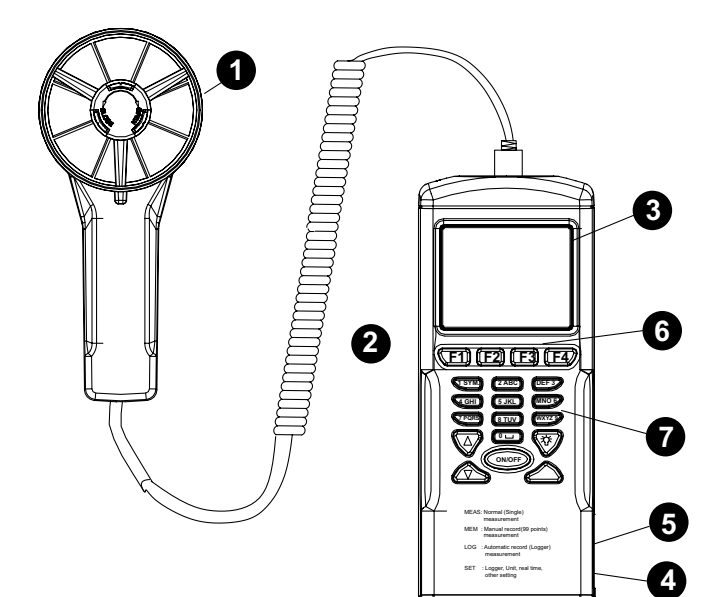

- ➊ Fläktsond med inbyggda temperaturoch fuktighetssensorer
- ➋ Monteringsskruv för trebensstativ
- ➌ LCD-display
- ➍Jack för likströmsadapter
- **O** RS232-port
- ➏ Funktionsknappar **F1:** Tryck för mätningsläge **F2:** Tryck för åtkomst till minnet **F3:** Tryck för åtkomst till loggfilerna **F4:** Tryck för att aktivera/avaktivera automatisk avstängning, ställa in datum och tid samt ställa in inspelningsparametrar

## **O** Knappsats

**1SYM** används för "1,\*,.,:,\$,+,-,=" **2ABC** används för "2,a,b,c,A,B,C" **3DEF** används för "3,d,e,f,D,E,F" **4GHI** används för "4,g,h,i,G,H,I" **5JKL** används för "5,j,k,l,J,K,L" **6MNO** används för "6,m,n,o,M,N,O" **7PQRS** används för "7,p,q,r,s,P,Q,R,S" **8TUV** används för "8,t,u,v,T,U,V" **9WXYZ** används för "9,w,x,y,z,W,X,Y,Z" **0** |\_\_| används för "0" och mellanslag : Tryck för att slå på eller stänga av bakgrundsbelysningen : Tryck för att flytta markören till föregående : Tryck för att flytta markören till nästa **ON/OFF**: Tryck för att slå på eller stänga

av enheten

## **TMA40** Luftflödesanemometer

## **INNEHÅLL**

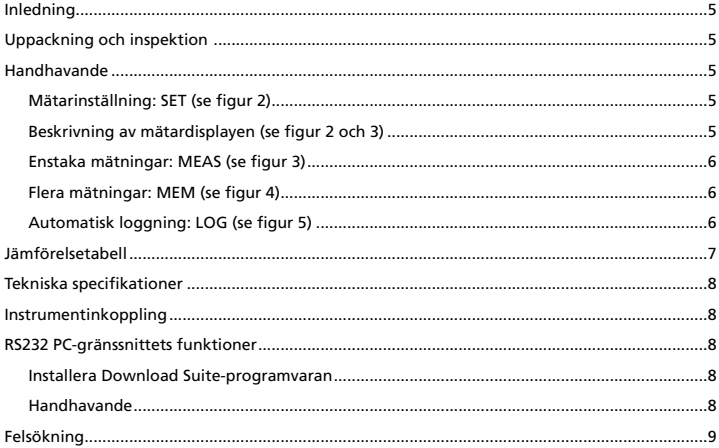

## **Inledning**

Denna mätare är utformad med tre mätningslägen:

- 1. Mätning på enstaka punkter
- 2. Mätning på flera punkter (manuell inspelning)
- 3. Automatisk loggning
	- Mätning/programmering var som helst och när som helst
	- • Lättanvänt gränssnitt
	- • RS232-kabel och programvara medger länkning med en dator för att hämta och skicka data
	- • Bakgrundsbelysning
	- • Kan monteras på trebensstativ för längre tids användning
	- • Inställningsbar avstängningstid
	- Stor LCD-display
	- Drivs med fyra AAA-batterier eller en 9 V-adapter (ingår ej, kontakt: 5,5 mm) ytterdiameter, 2,1 mm innerdiameter, positiv mittledare) på minst 0,05 mA

## **Uppackning och inspektion**

Din kartong ska innehålla:

- 1 TMA40 luftflödesanemometer
- 4 batterier (AAA)
- 1 RS232-kabel
- 1 CD-skiva med Download Suite
- 1 fodral

## **Handhavande**

## **Mätarinställning: SET (se figur 2)**

- • Tryck på F4 för att gå till mätarinställningarna.
- Tryck på  $\nabla$  eller  $\Delta$  för att flytta markören.
- • Tryck på EDIT för att gå till ändringsläget.
- • Tryck på NEXT/BACK för att gå till nästa eller föregående sida.
- • Tryck på EXIT får att gå tillbaka till huvudmenyn.

## **Beskrivning av mätardisplayen (se figur 2 och 3)**

- 1. LCD Cont. (1-5): Inställning för LCD-ljusstyrkan. 1 är den mörkaste och 5 är den ljusaste inställningen.
- 2. Auto Off: Inställning för automatisk avstängning (från 1 till 20 minuter).
- 3. Set clock: Inställning för datum och tid. Tryck på EDIT för att ange månaden. Tryck på NEXT för att bekräfta eller ABORT får att avbryta. Upprepa detta steg för dag, år, minut och sekund.
- 4. Set ID: Tryck på EDIT för att aktivera eller avaktivera användar-ID.
- 5. ID: Tryck på EDIT för att ange ett användar-ID. Informationen matas in via knappsatsen.

**Obs!** När du beräknar luftvolym ska du först ange storleken på luftkällans område. Det finns tre alternativ att välja mellan: längd x bredd (rektangel), diameter (cirkel) och yta.

Giltiga värden är 0~300 cm (rektangel och cirkel) och 0~90000 kvadratcentimeter för yta.

## **Enstaka mätningar: MEAS (se figur 3)**

- • Tryck på F1 för att gå till läget med enstaka mätningar.
- • Tryck på F2 för att välja inmatningstyp.
- • Tryck på ESC får att gå tillbaka till den föregående menyn.

## **Flera mätningar: MEM (se figur 4)**

I detta läge kan du spela in dina realtidsmätningar manuellt och ge inspelningen ett filnamn. Det finns sammanlagt 99 minnesplatser i detta läge.

- • Tryck på F2 för att gå till läget med flera mätningar.
- • Tryck på F2 (MEAS) för att starta en mätning.
- • Tryck på ABORT (F1) för att stoppa mätningen.
- • Tryck på SAVE (F4) för att spara inspelningen.
- • Tryck på F3 (EDIT) för att ge det inspelade värdet ett filnamn. Ange namnet med knappsatsen. Tryck och håll knapparna för att växla mellan olika tecken. Släpp knappen för att välja det önskade tecknet.
- • Tryck på CLR (F2) för att radera ett markerat tecken.
- • Tryck in och håll CLR (F2) intryck under mer än två sekunder för att radera hela minnet.

## **Automatisk loggning: LOG (se figur 5)**

I detta läge kan du automatiskt spela in det du har ställt in före realtidsmätningen.

- • Tryck på F3 (LOG) för att gå till LOG-läget.
- • Tryck på SET (F3) för att ställa in parametrar för inspelningen.
- Tryck på  $\nabla \triangle$  för att välja en parameter.
- • Tryck på EDIT för att ändra startdatum (Begin), starttid (Start), slutdatum (End), sluttid (Suspend) samt hastighet (Rate – 1 till 200 sekunder).
- • Förväntat antal punkter (Expect) är 2400 (hela minnet) och det återstående minnet (Remain) beräknas i enlighet med din inställning.
- • Tryck på NEXT.
- • Tryck på START för att påbörja loggningssessionen.
- • Tryck på VIEW för att visa inspelade data.
- • Tryck på MEAS för att visa realtidsinspelade data.
- • Tryck på ESC får att gå tillbaka till det föregående fönstret.
- • Tryck på STOP för att stoppa loggningssessionen.
- • Tryck på NEXT.
- • Tryck på P-PG (föregående sida) eller N-PG (nästa sida) för att visa de 100 föregående eller följande punkterna.
- • Tryck på BACK.
- • Tryck på EXIT för att gå tillbaka till huvudfönstret.

## **Jämförelsetabell**

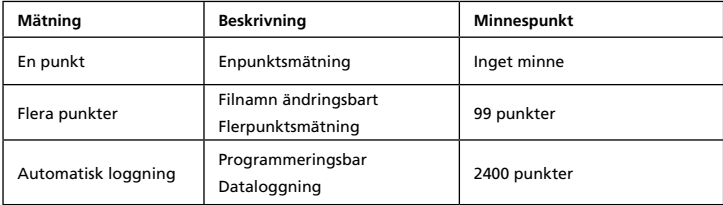

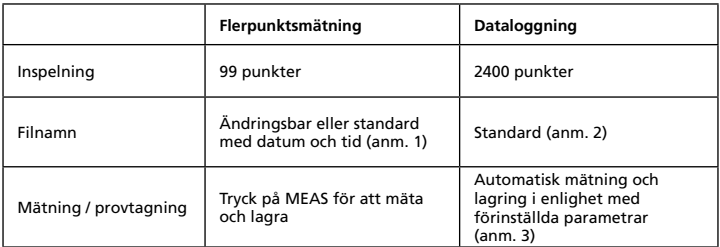

**Anmärkning 1:** Inspelningens filnamn innehåller aktuellt datum och tiden om det inte ändras av användaren.

Exempel: "05-06 09:21:51" innebär att inspelningen gjordes den 6:e maj kl. 09.21.51 eller den 5:e juni kl. 09.21.51, beroende på dina inställningar för datum.

**Anmärkning 2:** Varje inspelningsfil använder aktuellt datum och tiden som filnamn.

**Anmärkning 3:** Mätaren startar och stoppar inspelningen på förinställda datum och tider. Om den förinställda tiden är kortare än 24 timmar och slutdatumet är i framtiden kommer mätaren att stoppa vid sluttiden och starta om på nytt nästa dag tills slutdatumet nås eller minnet är fyllt.

a) Ställ in datum och starttid b) Ställ in datum och stopptid c) Ställ in provtagningstakt d) Om du vill spela in dygnet runt måste du ställa in START på 00:00:00 och SUSPEND på 23:59:59

## **Tekniska specifikationer**

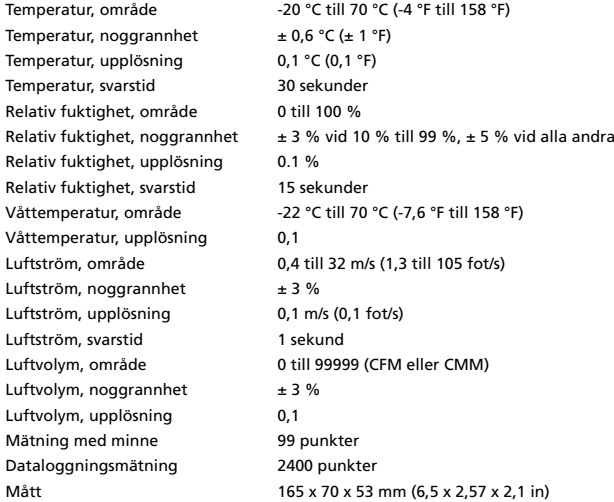

## **Instrumentinkoppling**

- 1. Koppla in RS232-kabeln i mätaren och slå på mätaren.
- 2. Koppla in mätaren i datorn med den medföljande RS232-kabeln.
- 3. Starta Download Suite-programvaran.

## **RS232 PC-gränssnittets funktioner**

RS232-kabeln och Download Suite-programvaran behövs för att överföra data till en dator. RS232-porten sitter på instrumentets högra sida. Det finns en USB-konverteringssats (RS-USB) som tillval för datorer utan RS232-port.

## **Installera Download Suite-programvaran**

1. Montera CD-skivan med Download Suite i CD-enheten.

2. Installera programvaran genom att följa anvisningarna på skärmen.

## **Handhavande**

- 1. Per avviare il programma, fare doppio clic sull'icona Download Suite.
- 2. Per trasferire dati a un PC, seguire le istruzioni che si visualizzano.

## **Felsökning**

Enheten startar, men inte displayen

- • Se till att du håller strömbrytaren intryckt längre än 0,2 sekunder.
- • Kontrollera att batterierna sitter på plats och se till att de har god kontakt och rätt polaritet.
- • Byt ut batterierna och försök igen.

## **Displayen släcks**

• Kontrollera om indikatorn för svaga batterier visas när eller innan displayen släcks. I så fall måste du byta ut batterierna.

## **Felkod:**

- • E2. Problem: Mätarvärdet är för lågt.
- • E3. Problem: Mätarvärdet är för högt.
- • E4. Problem: Felaktigt beräknat värde från källan.

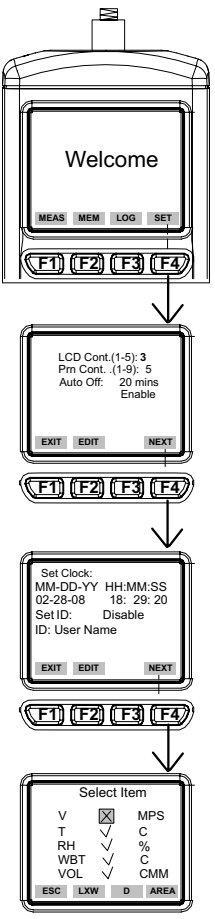

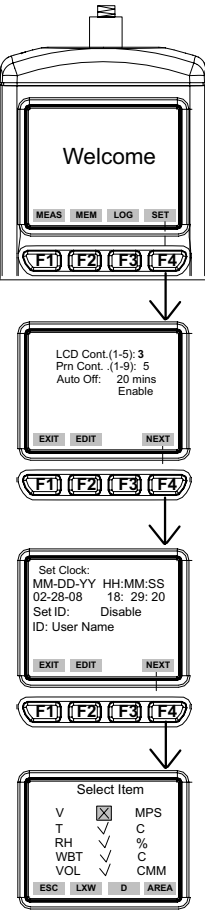

**Figur 2 Figur 3**

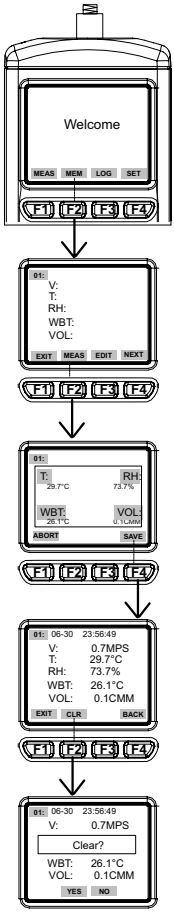

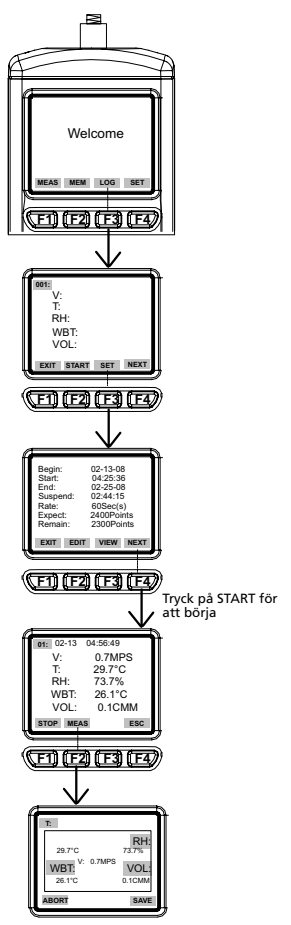

**Figur 4 Figur 5**
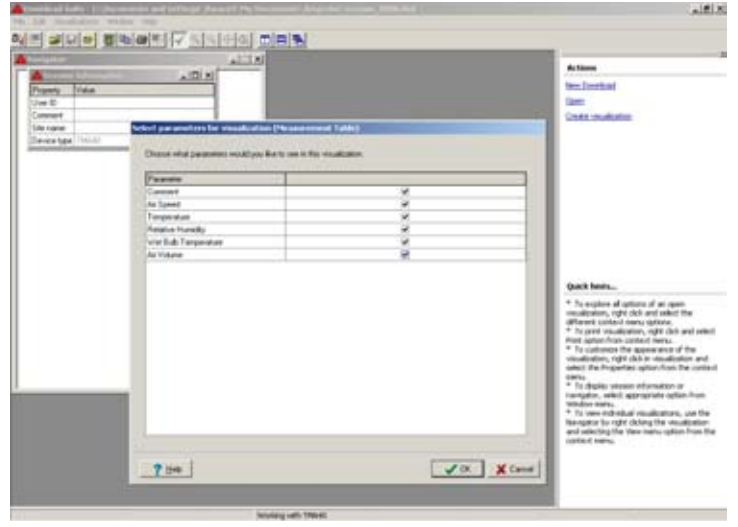

Figur 6

## **Visit www.Amprobe.com for**

Please Recycle

≎

- • Catalog
- • Application notes
- Product specifications
- • User manuals